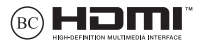

K22026 개정판 V2 / 2023년 6월

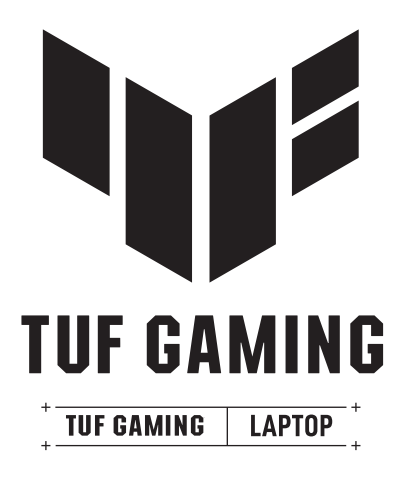

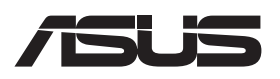

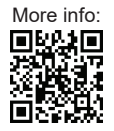

#### **저작권 정보**

본 설명서에 기술된 제품과 소프트웨어들은 보완을 목적으로 보관되는 경우를 제외하고는 ASUSTeK COMPUTER INC.(이하 "ASUS")로부터의 서면 동의 없이 임의의 양식이나 수단을 통해 다른 언어로 번역, 저장매체로 보관, 복사, 전달 및 재구성할 수 없습니다.

ASUS는 본 설명서를 "있는 그대로" 제공하며 특정 목적을 위한 적합성 또는 제품의 상품성에 묵시적 보증이나 조건을 포함하되 이에 국한되지 않는 보증을 포함하여 어떠한 종류의 명시적 또는 묵시적 보증도 하지 않습니다. 또한 ASUS는 설명서 및 제품의 이러한 결점 및 오류에 의한 피해의 가능성에 대해서 사전에 알고 있었던 경우라도 임원, 직원 또는 대리인으로부터의 간접적, 특별, 부수적 또는 간접적 손해(수익의 손실, 사업상의 손실, 이용 또는 데이터의 손실, 사업상의 장애 또는 이와 비슷한 경우를 포함)에 대해서 그 어떠한 책임도 지지 않습니다.

본 설명서 안에 기입되어 있는 제품 및 회사의 명칭은 해당 회사의 등록 상표 또는 저작권일 수 있으며, 이 명칭은 소유자의 권익을 해치려는 의도가 아닌 오직 식별 또는 설명 목적으로만 사용되었음을 명시합니다.

본 설명서 안에 포함된 사양 및 정보는 정보 제공용일 뿐이며, 언제든지 사전 통보 없이 내용이 변경될 수 있고 ASUS의 약속으로 해석되지 않아야 합니다. ASUS는 본 설명서 안에 설명된 제품 및 소프트웨어를 포함한 오류나 부정확한 부분에 대해 어떠한 책임도 지지 않습니다.

Copyright © 2023 ASUSTeK COMPUTER INC. All Rights Reserved.

#### **책임 제한**

ASUS 측의 책임 불이행이나 기타 책임으로 인해 문제가 발생할 수 있으며 이러한 경우 귀하는 ASUS로부터 손해 배상을 받을 권리가 있습니다. 이러한 각각의 경우 귀하가 ASUS로부터 손해 배상을 청구할 자격이 있는 근거와 관계없이 ASUS는 사망을 포함한 신체 상해와 실질적인 부동산 및 동산 피해 또는 본 보증서 내에 명시된 법률상의 책임 수행을 성실히 이행하지 않거나 누락하여 발생한 실질적이고 직접적인 결과에 대해서도 보상할 책임이 있습니다(각 제품에 명시된 계약 가격 한도 내).

ASUS는 본 보증서에 따른 계약, 불법 행위 또는 위반에 근거한 손실, 손해 또는 청구에 대해서만 책임을 지거나 귀하에게 배상합니다.

이 제한은 ASUS의 공급업체 및 리셀러에도 적용됩니다. 이는 ASUS, 공급업체 및 귀하의 리셀러가 공동으로 책임지는 최대한도입니다.

단, ASUS는 어떠한 경우라도 다음에 대해서는 책임을 지지 않습니다. (1) 귀하에 대한 제3자의 손해 배상 청구 (2) 귀하의 기록 또는 데이터의 손실이나 손상 또는 (3) 특별, 부수적이나 간접적 손해 또는 경제적, 결과적 손해(손실된 이익 또는 예금액 포함) ASUS(그 공급업체 또는 귀하의 리셀러가 손실이나 손해 발생 가능성을 알고 있는 경우라도).

#### **서비스 및 지원**

ASUS 다국어 웹사이트를 https://www.asus.com/kr/support에서 방문해보십시오.

MyASUS는 문제 해결, 제품 성능 최적화, ASUS 소프트웨어 통합과 같은 다양한 지원 기능을 제공합니다. 이 기능을 활용하여 개인 데스크톱을 효율적으로 정리하고 저장 공간을 늘릴 수 있습니다. 자세한 내용은 https://www.asus.com/kr/support/FAQ/1038301/을 참조하십시오.

# 목차

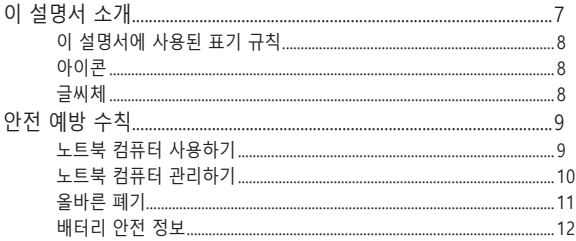

### 1장: 하드웨어 설치

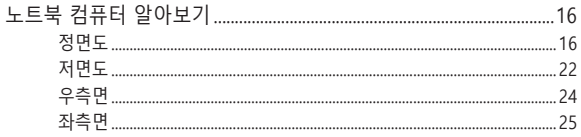

### 2장: 노트북 컴퓨터 사용하기

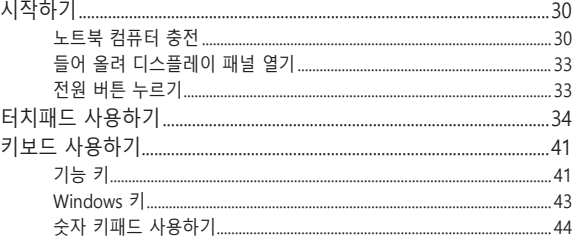

### 3장: Windows 사용하기

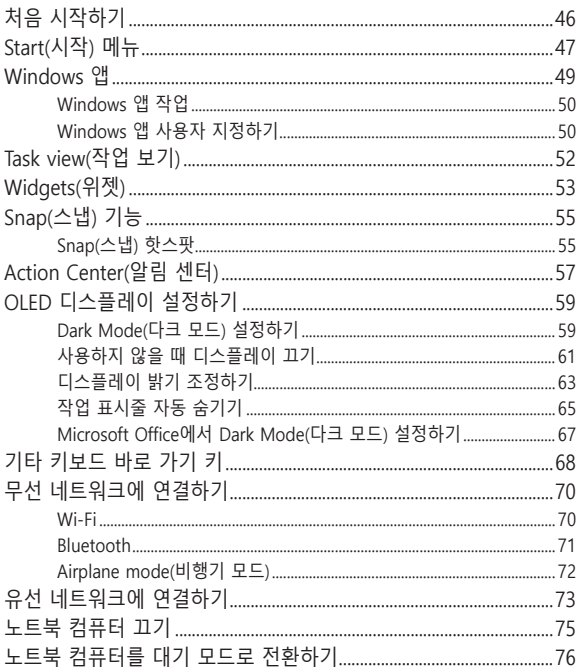

### 4장: Power-On Self-Test(POST)

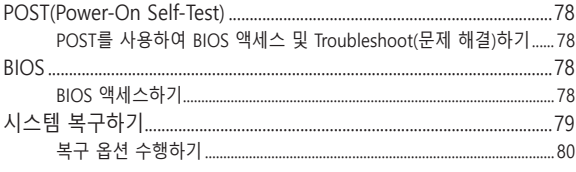

### 팁 및 자주 묻는 질문

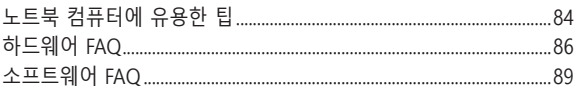

### 부록

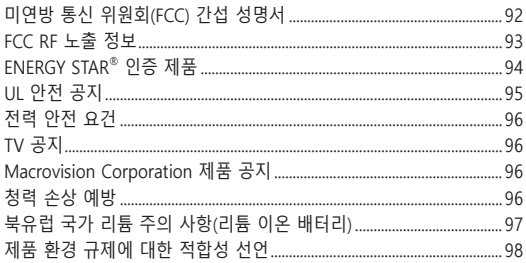

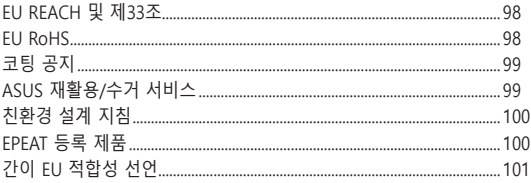

### <span id="page-6-0"></span>**이 설명서 소개**

이 설명서는 노트북 컴퓨터의 하드웨어 및 소프트웨어에 관한 정보를 제공하며 다음과 같이 구성됩니다.

#### **1장: 하드웨어 설치**

이 장에서는 노트북 컴퓨터의 하드웨어 구성품에 대해 자세히 설명합니다.

#### **2장: 노트북 컴퓨터 사용하기**

이 장에서는 노트북 컴퓨터의 다양한 부분을 사용하는 방법을 알려드립니다.

#### **3장: Windows 사용하기**

이 장에서는 노트북 컴퓨터에서 Windows 사용법에 대해 간략하게 소개합니다.

#### **4장: Power-On Self-Test(POST)**

이 장에서는 POST를 사용하여 노트북 컴퓨터의 설정을 변경하는 방법을 알려드립니다.

#### **팁 및 자주 묻는 질문**

이 섹션은 노트북 컴퓨터의 유지관리 및 일반적인 문제 해결 시 참조할 수 있는 몇 가지 권장 팁, 하드웨어 및 소프트웨어 FAQ를 제공합니다.

**부록**

이 섹션에는 노트북 컴퓨터의 주의사항과 안전 지침이 수록되어 있습니다.

## <span id="page-7-0"></span>**이 설명서에 사용된 표기 규칙**

이 설명서에서는 주요 정보를 강조하기 위해 일부 텍스트를 다음과 같은 방식으로 표시합니다.

> **중요 사항!** 이 메시지에는 작업을 완료하기 위해 반드시 준수해야 하는 중요한 정보가 포함되어 있습니다.

> **참고:** 이 메시지에는 작업을 완료하는 데 도움이 되는 추가 정보와 팁이 포함되어 있습니다.

**경고!** 이 메시지에는 특정 작업을 수행하는 동안 안전을 유지하고 노트북 컴퓨터의 데이터와 구성요소의 손상을 방지하기 위해 반드시 준수해야 하는 중요한 정보가 포함되어 있습니다.

## **아이콘**

아래의 아이콘은 노트북 컴퓨터에서 일련의 작업이나 절차를 완료하기 위해 사용할 수 있는 장치를 나타냅니다.

- H = 터치패드를 사용합니다.
- 20002 = 키보드를 사용합니다.

### **글씨체**

- **굵은체** = 이 글씨체는 메뉴 또는 선택해야 하는 항목을 표시합니다.
- $7/2$  *기울임체* = 이는 이 설명서에서 참조할 수 있는 섹션을 가리킵니다.

# <span id="page-8-0"></span>**안전 예방 수칙 노트북 컴퓨터 사용하기**

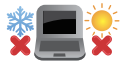

노트북 컴퓨터는 5°C(41°F)~35°C(95°F) 사이의 온도에 최적화되어 있습니다.

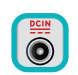

노트북 컴퓨터 밑면에 붙어 있는 라벨의 전력 값과 전원 어댑터의 전력이 일치하는지 확인해 주십시오.

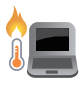

노트북 컴퓨터를 사용하는 동안이나 배터리 팩을 충전하는 동안에는 노트북 컴퓨터가 과열될 수 있습니다. 열로 인한 부상을 방지하기 위해 노트북 컴퓨터를 무릎이나 신체 부위 근처에 두지 마십시오. 노트북 컴퓨터에서 작업할 때 환기구를 막을 수 있는 표면 위에 올려놓지 마십시오.

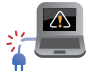

손상된 전원 코드, 액세서리, 기타 주변장치를 노트북 컴퓨터와 함께 사용하지 마십시오.

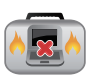

전원이 켜져 있는 동안 노트북 컴퓨터를 이동하거나 공기 순환을 방해할 수 있는 물건으로 덮지 마십시오.

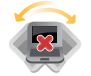

노트북 컴퓨터를 편평하지 않거나 불안정한 작업 표면에 올려놓지 마십시오.

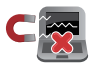

노트북 컴퓨터는 공항 x-레이 검색대를 통과할 수 있으나(컨베이어 벨트에 올려놓는 항목에 포함) 자석 탐지기 또는 막대에 노출하지 마십시오.

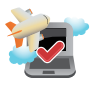

이용할 수 있는 관련 기내 서비스와 비행 중 노트북 컴퓨터를 사용하는 동안 지켜야 할 제약사항에 대해서는 항공사에 문의하십시오.

### <span id="page-9-0"></span>**노트북 컴퓨터 관리하기**

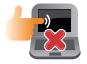

노트북 컴퓨터를 청소하기 전에 AC 전원을 분리하고 배터리 팩(해당되는 경우)을 제거하십시오. 깨끗한 셀룰로오스 스펀지나 따뜻한 물로 적신 샤모아 천, 낮은 농도의 비연마성 세제 용액을 사용하십시오. 마른 천을 사용하여 노트북 컴퓨터에 남은 물기를 닦아내십시오. 합선과 부식을 방지하기 위해 섀시 또는 키보드 틈 사이로 액체가 유입되지 않도록 하십시오.

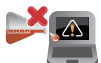

알코올, 시너, 벤젠 등 강한 용제나 기타 화학 물질을 노트북 컴퓨터 위나 근처에서 사용하지 마십시오.

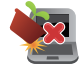

노트북 컴퓨터의 상단에 물건을 올려놓지 마십시오.

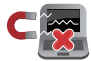

노트북 컴퓨터를 강한 자기장 또는 전기장에 노출시키지 마십시오.

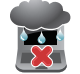

노트북 컴퓨터를 액체, 비 또는 습기 근처에서 사용하거나 노출시키지 마십시오.

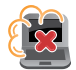

노트북 컴퓨터를 먼지가 있는 환경에 노출시키지 마십시오.

<span id="page-10-0"></span>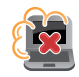

노트북 컴퓨터를 가스가 누출되는 근처에서 사용하지 마십시오.

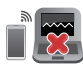

전자기기의 전자파가 디스플레이 패널의 작동에 영향을 줄 수 있으므로 노트북 컴퓨터 주변에 작동 중인 전자 기기를 두지 마십시오.

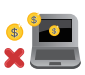

이 노트북 컴퓨터를 암호화폐 채굴(전환 가능한 가상 화폐를 얻기 위해 막대한 양의 전기와 시간을 소모하는 행위) 및/또는 관련 활동을 위해 사용하지 마십시오.

# **올바른 폐기**

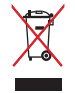

노트북 컴퓨터를 일반폐기물 매립장에 버리지 마십시오. 이 제품은 부분별 재사용 또는 재활용을 위해 특별하게 설계되었습니다. X 표시가 있는 바퀴 달린 쓰레기통 기호는 제품(전기, 전자 장비 및 수은 함유 버튼 셀 배터리)을 일반폐기물로 폐기하면 안 된다는 것을 나타냅니다. 전자 제품 폐기에 대한 현지 규정을 확인하십시오.

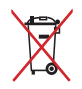

배터리를 일반 쓰레기와 함께 폐기하지 마십시오. X 표시가 있는 바퀴 달린 쓰레기통 기호는 배터리를 일반 쓰레기와 함께 폐기해서는 안 된다는 것을 의미합니다.

# <span id="page-11-0"></span>**배터리 안전 정보**

#### **배터리 보호**

• 배터리를 높은 전압으로 자주 충전하는 경우 배터리 수명이 감소할 수 있습니다. 배터리 보호를 위해 배터리가 완전히 충전되고 나서 시스템 배터리 잔량이 90%~100%일 경우 충전을 중지하도록 설정할 수 있습니다.

> **참고:** 배터리 재충전 시작 지점은 보통 90%~99%로 설정됩니다. 실제 설정 지점은 모델에 따라 차이가 있을 수 있습니다.

- 주변 온도가 높은 곳에서 배터리를 보관하거나 충전할 경우 배터리 용량의 영구적인 손상 및 배터리 수명이 급격하게 감소될 수도 있습니다. 배터리 온도가 과도하게 높아질 경우 배터리를 보호하기 위해 시스템이 배터리 충전 용량을 줄이거나 충전을 중지할 수도 있습니다.
- 배터리 용량은 장치의 전원이 꺼져 있거나 AC 전원에 연결되어 있지 않을 때도 감소할 수 있습니다. 이는 시스템에서 배터리가 지속적으로 조금씩 소모되기 때문에 발생하는 자연적인 현상입니다.

#### **표준 배터리 관리**

- 장치를 오랫동안 사용하지 않았다면 배터리가 50%가 될 때까지 충전한 다음 장치의 전원을 끄고 AC 전원 어댑터를 분리하십시오. 3개월마다 배터리 전원을 50%까지 충전하여 과방전과 배터리 손상을 방지하십시오.
- 배터리 수명을 연장하려면 장기간 배터리를 높은 전압으로 충전하지 마십시오. 장치를 AC 전원에 계속 연결하여 사용하는 경우 최소한 2주에 한 번씩 배터리 잔량이 50%까지 방전되도록 하십시오. MyASUS의 Battery Health Charging의 설정을 조정하여 배터리 수명을 연장할 수도 있습니다.
- 5°C(41°F)~35°C(95°F) 환경에서는 배터리를 잔량이 50%인 상태로 보관하도록 권장합니다. MyASUS의 Battery Health Charging의 설정을 조정하여 배터리 수명을 연장할 수도 있습니다.
- 습도가 높은 환경에 배터리를 두지 마십시오. 습도가 높은 환경에 노출되면 배터리가 과방전될 확률이 높아질 수 있습니다. 낮은 온도의 환경에 배터리를 두는 경우 배터리 내부의 화학 물질이 손상될 수 있으며 높은 온도에 배터리를 두거나 배터리 온도가 과도하게 높아질 경우 폭발의 위험이 있습니다.
- 장치 또는 배터리 팩을 라디에이터, 벽난로, 보일러, 히터 또는 60°C(140°F)가 넘는 열원 근처에 두지 마십시오. 주변 환경의 높은 온도는 배터리의 폭발이나 누출을 일으켜 화재의 원인이 될 수도 있습니다.

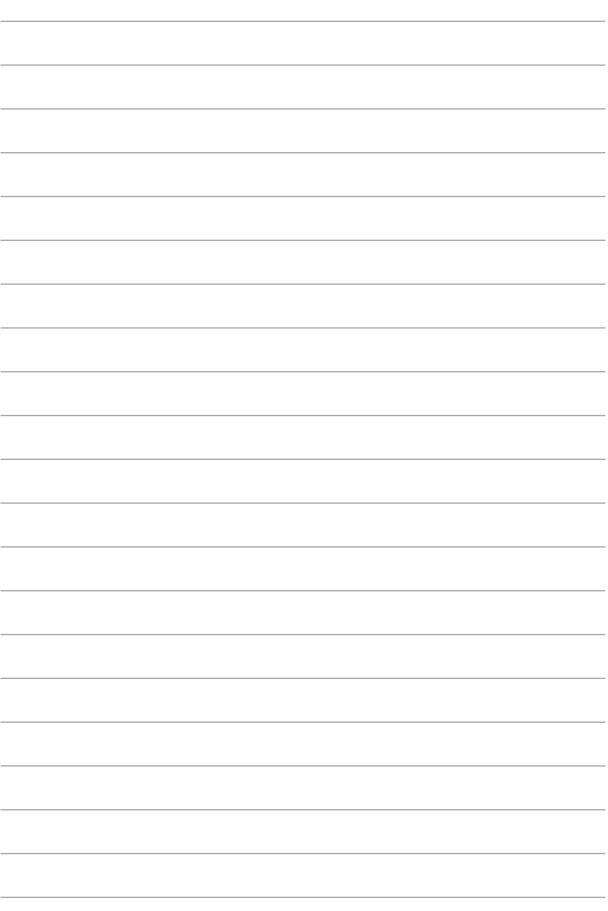

# <span id="page-14-0"></span>**1장: 하드웨어 설치**

# <span id="page-15-0"></span>**노트북 컴퓨터 알아보기**

# **정면도**

**참고:** 키보드의 레이아웃은 지역이나 국가에 따라 다를 수 있습니다. 노트북 컴퓨터 모델에 따라 정면도는 외양이 다를 수 있습니다.

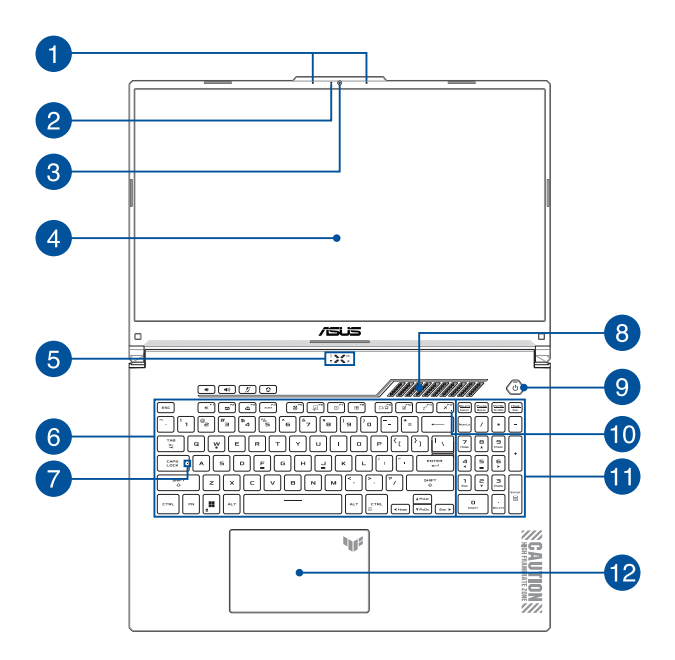

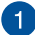

### **어레이 마이크**

어레이 마이크는 에코 제거, 소음 저감, 빔 포밍 기능으로 음성 인식 및 오디오 녹음을 개선합니다.

# **카메라 표시등**

내장형 카메라가 사용 중일 때 카메라 표시등이 켜집니다.

# **카메라**

노트북 컴퓨터의 내장형 카메라로 사진을 촬영하거나 동영상을 녹화할 수 있습니다.

# **디스플레이 패널**

이 고해상도 디스플레이 패널은 노트북 컴퓨터에서 사진, 동영상 및 기타 멀티미디어 파일에 대한 탁월한 보기 기능을 제공합니다.

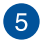

# **상태 표시등**

상태 표시등은 노트북 컴퓨터의 현재 하드웨어 상태를 식별하는 데 도움이 됩니다.

### $\Omega$   $\sigma$   $\theta$   $\chi$

### **전원 표시등**

노트북 컴퓨터가 켜지면 전원 표시등이 켜지고, 노트북 컴퓨터가 대기 모드에 있으면 전원 표시등이 천천히 깜박거립니다.

#### **2색 배터리 충전 표시등**

2색 LED가 배터리 충전 상태를 시각적으로 표시합니다. 자세한 내용은 다음 표를 참조하십시오.

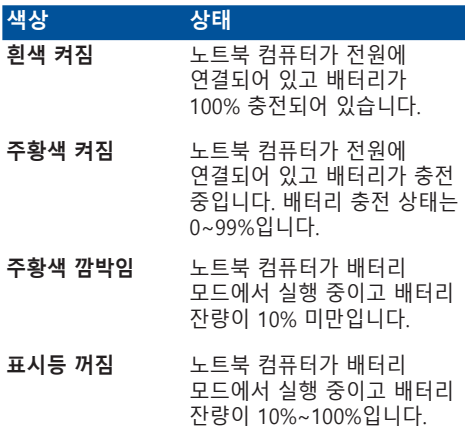

#### **드라이브 동작 표시등**

노트북 컴퓨터가 내부 저장 드라이브에 액세스하면 이 표시등이 켜집니다.

#### **Airplane mode(비행기 모드) 표시등**

노트북 컴퓨터의 Airplane mode(비행기 모드)가 활성화될 때 이 표시등이 켜집니다.

> **참고:** 활성화될 경우, **Airplane mode(비행기 모드)**는 모든 무선 연결을 비활성화합니다.

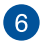

### **12** 키보드

키보드는 편안한 깊이로 입력할 수 있는 풀 사이즈 쿼티 키로 제공됩니다. 또한 이 키보드에서는 기능 키를 사용할 수 있고 Windows에 빠르게 액세스할 수 있으며 기타 멀티미디어 기능을 제어할 수 있습니다.

**참고:** 키보드 레이아웃은 모델 또는 지역마다 다릅니다.

### **대문자 잠금 표시등**

이 표시등은 대문자 잠금 기능이 활성화되면 켜집니다. 대문자 잠금 기능을 사용하면 노트북 컴퓨터의 키보드로 대문자(예: A, B, C)를 입력할 수 있습니다.

### **환기구**

노트북 컴퓨터의 환기구를 통해 찬 공기를 끌어들입니다.

**경고!** 종이, 책, 옷, 케이블 또는 기타 물체가 환기구를 막지 않도록 하여 과열을 방지하십시오.

### **전원 버튼**

전원 버튼을 눌러 노트북 컴퓨터를 켜거나 끕니다. 또한 전원 버튼을 사용하여 노트북 컴퓨터를 대기 또는 초절전 모드로 전환하거나 해당 모드에서 해제할 수 있습니다.

노트북 컴퓨터가 응답하지 않으면, 노트북 컴퓨터가 꺼질 때까지 전원 버튼을 최소 4초 동안 누르십시오.

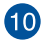

### **Airplane mode(비행기 모드) 표시등**

노트북 컴퓨터의 Airplane mode(비행기 모드)가 활성화될 때 이 표시등이 켜집니다.

> **참고:** 활성화될 경우, **Airplane mode(비행기 모드)**는 모든 무선 연결을 비활성화합니다.

### **숫자 키패드**

숫자 키패드는 숫자 입력과 포인터 방향 키, 이들 두 기능 간에 전환할 수 있습니다.

> **참고:** 자세한 내용은 이 설명서의 숫자 키패드 사용법 섹션을 참조하십시오.

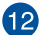

# **터치패드**

터치패드는 멀티 제스처를 사용한 화면 탐색으로 직관적인 사용자 경험을 선사합니다. 일반 마우스의 기능도 시뮬레이트합니다.

> **참고:** 자세한 내용은 이 설명서의 터치패드 사용법 섹션을 참조하십시오.

### <span id="page-21-0"></span>**저면도**

**참고:** 저면도의 외관은 모델에 따라 다를 수 있습니다.

**경고!** 노트북 컴퓨터를 사용하는 동안이나 배터리 팩을 충전하는 동안에는 노트북 컴퓨터가 과열될 수 있습니다. 열로 인한 부상을 방지하기 위해 노트북 컴퓨터를 무릎이나 신체 부위 근처에 두지 마십시오. 노트북 컴퓨터에서 작업할 때 환기구를 막을 수 있는 표면 위에 올려놓지 마십시오.

#### **중요 사항!**

- 배터리 시간은 이 노트북 컴퓨터의 사용량과 사양에 따라 달라집니다. 배터리 팩을 분해하지 마십시오.
- 최대의 호환성과 신뢰성을 확보하려면 공인 소매점에서 부품을 구입하십시오. 제품의 올바른 분해 또는 조립에 관한 제품 서비스나 지원을 받으려면 ASUS 서비스 센터 또는 공인 소매점에 연락하십시오.

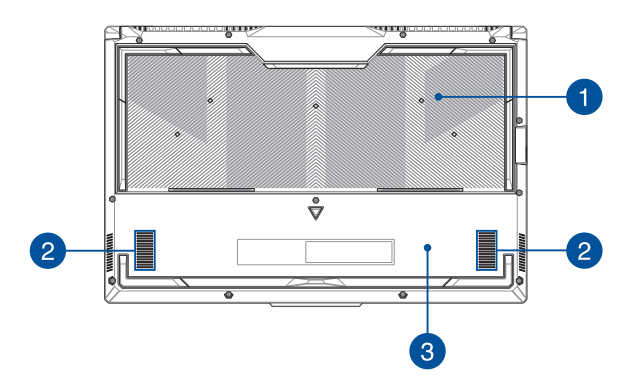

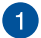

#### **환기구**

노트북 컴퓨터의 환기구를 통해 찬 공기를 끌어들이거나 더운 공기를 내보냅니다.

> **경고!** 종이, 책, 옷, 케이블 또는 기타 물체가 환기구를 막지 않도록 하여 과열을 방지하십시오.

# **오디오 스피커**

내장형 오디오 스피커로 노트북 컴퓨터의 오디오를 직접 들을 수 있습니다. 오디오 기능은 소프트웨어를 통해 제어됩니다.

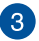

# **하단 커버**

이 커버는 노트북 컴퓨터에서 이동식 SSD(M.2 2280 슬롯)와 RAM(랜덤 액세스 메모리) 모듈용으로 예약된 공간을 보호합니다.

**참고:**

- 자세한 내용은 다국어 웹사이트인 https:// www.asus.com/kr/support/에서 서비스 설명서를 참조하십시오.
- M.2 2280 슬롯은 M.2 SATA SSD를 지원하지 않습니다.

<span id="page-23-0"></span>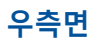

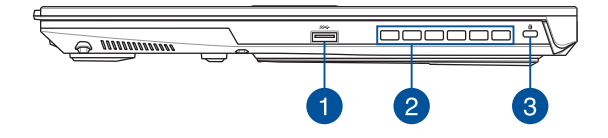

#### **USB 3.2 Gen 1 포트**  $\mathbf{1}$

USB 3.2(범용직렬버스 3.2) Gen 1 포트는 최대 5Gbit/s의 전송 속도를 제공하고 USB 2.0과 역호환이 가능합니다.

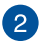

#### **환기구**

노트북 컴퓨터의 환기구를 통해 더운 공기를 내보냅니다.

**경고!** 종이, 책, 옷, 케이블 또는 기타 물체가 환기구를 막지 않도록 하여 과열을 방지하십시오.

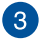

#### **Kensington® 보안 슬롯**

Kensington® 보안 슬롯으로 Kensington® 호환 노트북 컴퓨터 보안 제품을 사용하는 노트북 컴퓨터를 보호할 수 있습니다.

<span id="page-24-0"></span>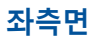

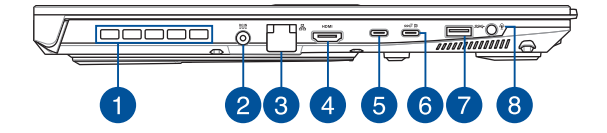

#### **환기구(특정 모델에만 해당)**  $\mathbf{I}$ 노트북 컴퓨터의 환기구를 통해 더운 공기를 내보냅니다.

**경고!** 종이, 책, 옷, 케이블 또는 기타 물체가 환기구를 막지 않도록 하여 과열을 방지하십시오.

#### **전원(DC) 입력 포트**  2

함께 제공된 전원 어댑터를 이 포트에 삽입하여 배터리 팩을 충전하고 노트북 컴퓨터에 전원을 공급할 수 있습니다.

> **경고!** 사용 중 어댑터가 따뜻해지거나 뜨거워질 수 있습니다. 전원 어댑터를 덮어서는 안 되며 전원에 연결되어 있는 동안에는 신체에서 멀리 떨어지도록 하십시오.

**중요 사항!** 배터리 팩을 충전하고 노트북 컴퓨터에 전원을 공급할 때 함께 제공된 전원 어댑터만 사용하십시오.

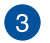

#### **LAN 포트**

네트워크 케이블을 이 포트에 삽입하여 근거리통신망(LAN)에 연결합니다.

> **경고!** 이 LAN 포트는 PoE(Power over Ethernet - 이더넷 전원 장치)를 지원하지 않습니다. PoE 장치를 노트북 컴퓨터에 연결하면 시스템 보드가 손상될 수 있습니다.

#### **HDMI 출력 포트**  $\sqrt{4}$

이 포트를 통해 HDMI 케이블을 사용하여 노트북 컴퓨터의 오디오 및 비디오 신호를 HDMI 호환 장치로 전송할 수 있습니다.

#### **Thunderbolt™ 4 포트**  $\sqrt{5}$

Thunderbolt™ 4 포트는 USB Type-C® 표준과 호환되며 Thunderbolt™ 4 장치에서 최대 40Gbit/s의 전송 속도를 제공합니다. 노트북 컴퓨터를 DisplayPort, VGA, DVI 또는 HDMI 외부 디스플레이에 연결하여 Intel® Thunderbolt™ 기술을 통한 고해상도 디스플레이 기능을 경험해 보십시오.

**참고:** 이 포트의 전송 속도는 모델에 따라 다를 수 있습니다.

#### **USB 3.2 Gen 2 Type-C®/DisplayPort/파워 딜리버리 콤보**  6 **포트**

USB 3.2(유니버설 시리얼 버스 3.2) Gen 2 Type-C® 포트는 최대 10Gbit/s의 전송 속도를 제공하고 USB 2.0과 역호환이 가능합니다. USB Type-C® 어댑터를 사용하여 노트북 컴퓨터를 외부 디스플레이에 연결할 수 있습니다. 배터리 팩을 충전하고 노트북 컴퓨터에 전원을 공급하려면 정격 전력이 20V/5A인 전원을 연결하십시오.

**참고:** 이 포트의 전송 속도는 모델에 따라 다를 수 있습니다.

**경고!** 사용 중 어댑터가 따뜻해지거나 뜨거워질 수 있습니다. 전원 어댑터를 덮어서는 안 되며 전원에 연결되어 있는 동안에는 신체에서 멀리 떨어지도록 하십시오.

**중요 사항!**

- 저전압 전원을 사용하여 노트북 컴퓨터를 충전할 경우 완전히 충전하는 데 시간이 더 걸릴 수 있습니다.
- 손상을 방지하기 위해 20V/5A 정격 전원만 사용하여 USB Power Delivery 콤보 포트로 노트북 컴퓨터를 충전하십시오. 자세한 내용은 ASUS 서비스 센터에 문의하여 도움을 받으십시오.

# **USB 3.2 Gen 1 포트**

USB 3.2(범용직렬버스 3.2) Gen 1 포트는 최대 5Gbit/s의 전송 속도를 제공하고 USB 2.0과 역호환이 가능합니다.

# **헤드폰/헤드셋/마이크 잭**

증폭 스피커 또는 헤드폰을 이 포트에 연결할 수 있습니다. 또한 이 포트를 사용하여 헤드셋 또는 외부 마이크를 연결할 수 있습니다.

# <span id="page-28-0"></span>**2장: 노트북 컴퓨터 사용하기**

# <span id="page-29-0"></span>**시작하기**

## **노트북 컴퓨터 충전**

- A. AC 전원 코드를 AC/DC 어댑터에 연결합니다.
- B. DC 전원 커넥터를 노트북 컴퓨터의 전원(DC) 입력 포트에 연결합니다.
- C. AC 전원 어댑터를 100V~240V 전원에 연결합니다.

노트북 컴퓨터를 배터리 모드에서 처음 사용하기 전에 **3시간** 동안 충전합니다.

**참고:** 전원 어댑터의 외관은 모델 및 지역에 따라 다를 수 있습니다.

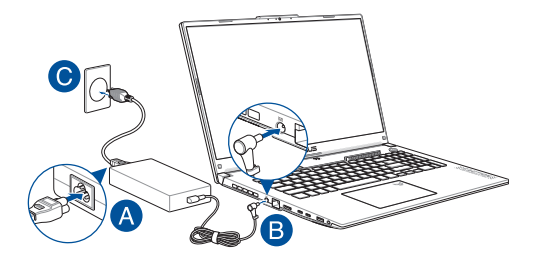

#### **중요 사항!**

AC/DC 전원 어댑터 정보:

- 입력 전압: 100~240Vac
- 입력 주파수: 50~60Hz
- 정격 출력 전류: 10A(200W)/12A(240W)/14A(280W)
- 정격 출력 전압: 20V(200W)/20V(240W)/20V(280W)

USB 파워 딜리버리 전원 어댑터\* 정보:

- 입력 전압: 100~240Vac
- 입력 주파수: 50~60Hz
- 정격 출력 전류: 5A(100W)
- 정격 출력 전압: 20V

\* 특정 모델에만 해당

#### **중요 사항!**

- 노트북 컴퓨터에서 입력/출력 정격 라벨을 찾아 해당 정보가 전원 어댑터의 입력/출력 정격 정보와 일치하는지 확인하십시오. 일부 노트북 컴퓨터 모델의 경우, 사용 가능한 SKU에 따라 정격 출력 전류가 여러 개일 수 있습니다.
- 노트북 컴퓨터를 처음 켜기 전에 노트북 컴퓨터가 전원 어댑터에 연결되어 있는지 확인하십시오. 연장 코드를 사용하지 말고 항상 전원 코드를 벽면 콘센트에 꽂으십시오. 안전을 위해 이 장치를 올바르게 접지된 전기 콘센트에만 연결하십시오.
- 콘센트는 쉽게 접근할 수 있어야 하며 노트북 컴퓨터 근처에 있어야 합니다.
- 노트북 컴퓨터를 주 전원 공급 장치에서 분리하려면 전원 콘센트에서 노트북 컴퓨터의 플러그를 뽑으십시오.

#### **경고!**

노트북 컴퓨터 배터리에 대한 다음 주의 사항을 읽으십시오.

- ASUS 공인 기술자만 장치 내부의 배터리를 제거해야 합니다(비분리형 배터리만 해당).
- 이 장치에 사용된 배터리를 제거하거나 분해할 경우 화재 또는 화학적 화상의 위험에 노출될 수 있습니다.
- 개인의 안전을 위해 경고 라벨의 지시 사항을 따르십시오.
- 배터리를 잘못된 유형으로 교체하면 폭발 위험이 있습니다.
- 불에 폐기하지 마십시오.
- 노트북 컴퓨터의 배터리를 단락시키려고 하지 마십시오.
- 배터리를 분해 및 재조립하려고 하지 마십시오(비분리형 배터리만 해당).
- 누전이 발견되면 사용을 중단하십시오.
- 배터리와 그 구성품은 재활용하거나 적절하게 폐기해야 합니다.
- 배터리 및 기타 소형 구성품은 어린이의 손이 닿지 않는 곳에 보관하십시오.

# <span id="page-32-0"></span>**들어 올려 디스플레이 패널 열기**

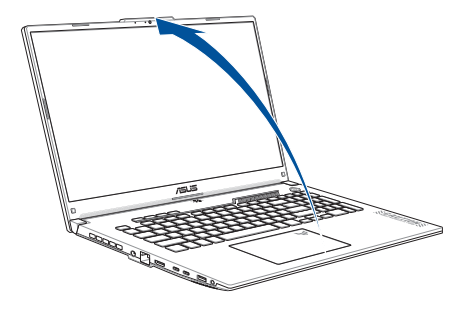

**참고:** 더욱 원활한 열 방출을 위해, 사용 중에는 디스플레이 패널을 최소 60도 이상 열어두는 것이 좋습니다.

### **전원 버튼 누르기**

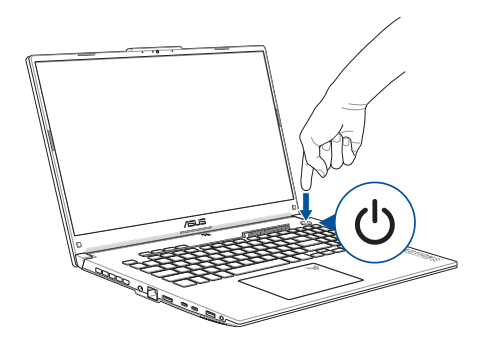

# <span id="page-33-0"></span>**터치패드 사용하기**

## **포인터 이동하기**

터치패드의 아무 곳이나 탭하여 포인터를 활성화한 다음 터치패드 위에서 손가락을 밀어 화면에서 포인터를 움직일 수 있습니다.

#### **수평으로 밀기**

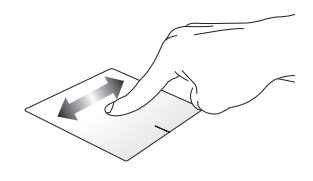

**수직으로 밀기**

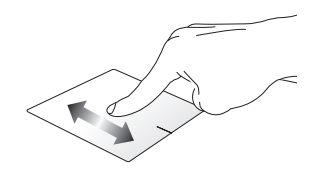

**대각선으로 밀기**

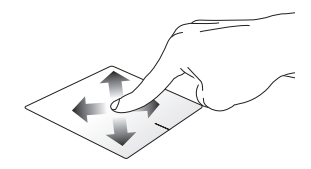

### **한 손가락 제스처**

**탭/더블 탭**

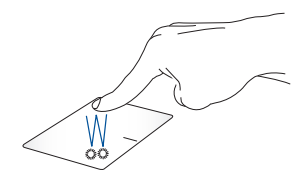

- 앱을 탭하여 선택합니다.
- 앱을 더블 탭하여 실행합니다.

**끌어서 놓기**

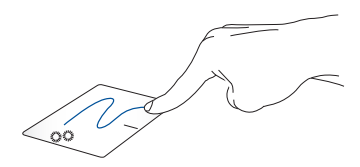

항목을 더블 탭한 다음, 더블 탭한 손가락을 터치패드에서 떼지 않은 채로 밉니다. 항목을 새 위치에 놓으려면 터치패드에서 손가락을 뗍니다.

**마우스 왼쪽 버튼으로 클릭 마우스 오른쪽 버튼으로 클릭**

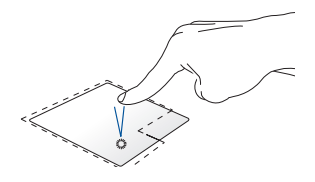

• 앱을 클릭하여 선택합니다.

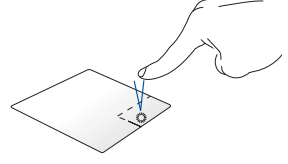

이 버튼을 클릭하면 오른쪽 클릭 메뉴가 열립니다.

• 앱을 더블클릭하여 실행합니다.

> **참고:** 점선 안의 영역은 터치패드에서의 마우스 왼쪽 버튼과 마우스 오른쪽 버튼의 위치를 나타냅니다.

# **두 손가락 제스처**

**탭**

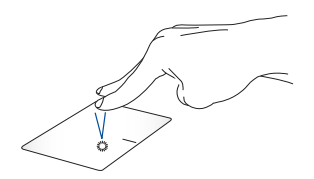

터치패드에서 두 손가락으로 탭하여 마우스 오른쪽 버튼 클릭 기능을 시뮬레이션합니다.
**두 손가락 스크롤(위/아래) 두 손가락 스크롤(왼쪽/오른쪽)**

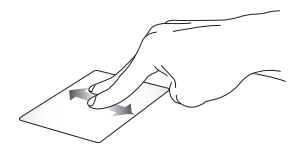

아래로 스크롤합니다.

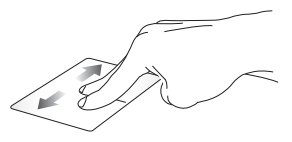

누 손가락으로 빌어 위 또는 누 손가락으로 빌어 왼쪽 또는 오른쪽으로 스크롤합니다.

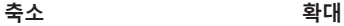

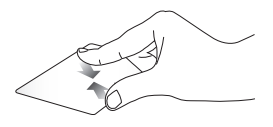

터치패드에서 두 손가락을 터치패드에서 두 손가락을 모읍니다.

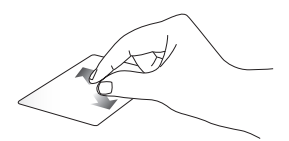

벌립니다.

#### **끌어서 놓기**

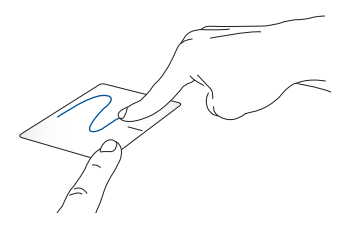

항목을 선택한 다음 왼쪽 버튼을 길게 누릅니다. 다른 손가락으로 터치패드를 밀어 항목을 끌고, 손가락을 버튼에서 떼어 항목을 놓습니다.

### **세 손가락 제스처**

**탭**

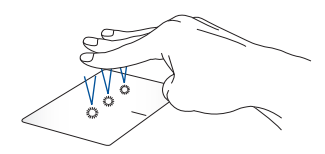

터치패드에서 세 손가락으로 탭하여 Settings(설정)에서 선택한 기능을 실행합니다.

#### **왼쪽으로 살짝 밀기/오른쪽으로 살짝 밀기**

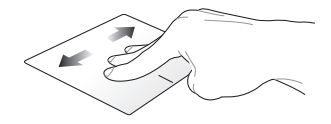

여러 앱을 연 경우 세 손가락을 왼쪽 또는 오른쪽으로 살짝 밀어 앱을 전환합니다.

**위로 살짝 밀기 아래로 살짝 밀기**

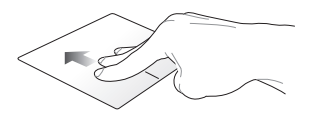

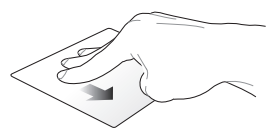

위로 살짝 밀어 현재 열려 있는 모든 앱의 개요를 확인합니다.

아래로 살짝 밀어 바탕 화면을 표시합니다.

**네 손가락 제스처**

**탭**

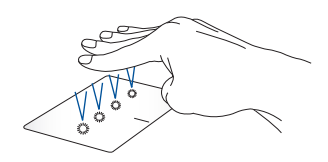

터치패드에서 네 손가락으로 탭하여 Settings(설정)에서 선택한 기능을 실행합니다.

**키보드 사용하기**

### **기능 키**

노트북 컴퓨터의 키보드에 있는 기능 키는 다음 명령을 시작할 수 있습니다.

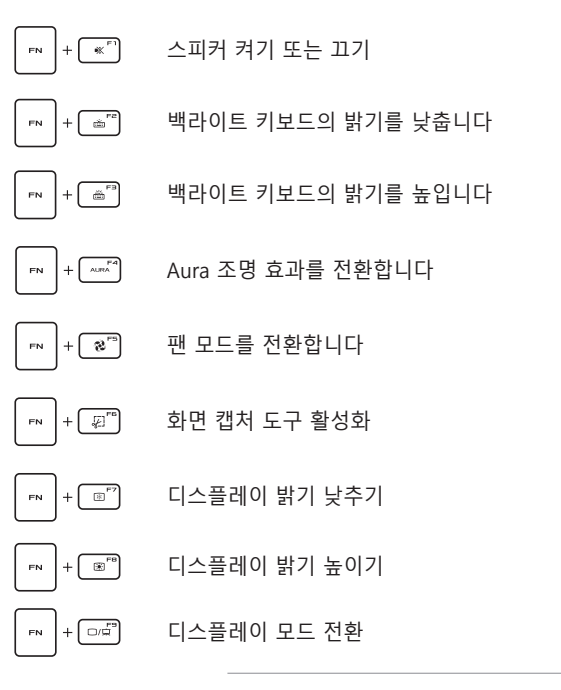

**참고:** 두 번째 디스플레이가 노트북 컴퓨터에 연결되어 있는지 확인하십시오.

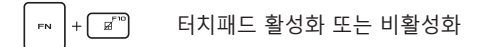

 $\overline{\mathbf{x}}^n$ 

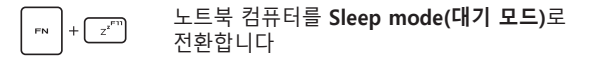

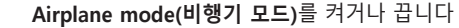

**참고:** 활성화될 경우, **Airplane mode(비행기 모드)**는 모든 무선 연결을 비활성화합니다.

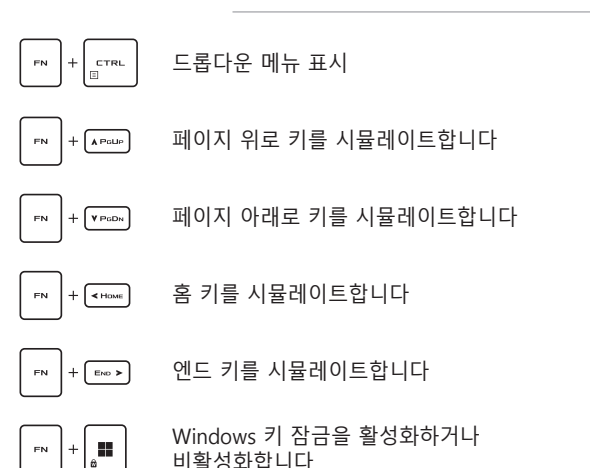

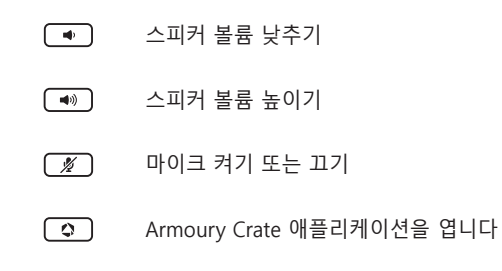

### **Windows 키**

노트북 컴퓨터의 키보드에는 다음과 같이 사용되는 두 개의 특수 Windows 키가 있습니다.

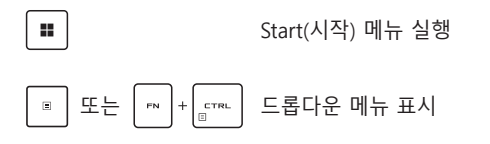

### **숫자 키패드 사용하기**

**참고:** 숫자 키패드 레이아웃은 모델별로 또는 지역별로 다를 수 있지만 사용 절차는 똑같습니다.

선택한 노트북 컴퓨터 모델에서 숫자 키패드를 사용할 수 있습니다. 이 키패드를 숫자 입력 또는 포인터 방향 키로 사용할 수 있습니다.

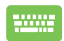

을 눌러 키패드를 숫자 키 또는 포인터 방향 .<br>Num Lx

키로 전환합니다.

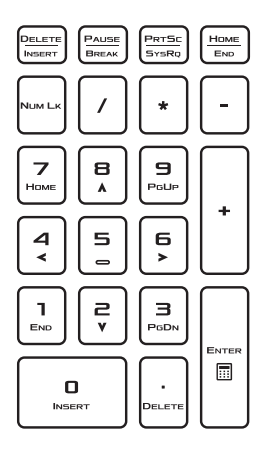

# **3장: Windows 사용하기**

### **처음 시작하기**

노트북 컴퓨터를 처음으로 시작하면 Windows 운영 체제 구성을 안내하는 일련의 화면이 나타납니다.

노트북 컴퓨터를 처음으로 시작하려면 다음 작업을 수행합니다.

- 1. 노트북 컴퓨터의 전원 버튼을 누릅니다. 설정 화면이 나타날 때까지 몇 분 동안 기다립니다.
- 2. 설정 화면에서, 노트북 컴퓨터에서 사용할 지역과 언어를 선택합니다.
- 3. 라이선스 약관을 주의 깊게 읽으십시오. **Accept(수락)**을 선택합니다.
- 4. 화면 지침에 따라 다음 기본 항목을 구성하십시오.
	- 개인 설정
	- 온라인 연결
	- 설정
	- 내 계정
- 5. 기본 항목을 구성하고 나면 Windows에서 앱 및 기본 설정 설치가 진행됩니다. 설정 프로세스가 진행되는 동안은 노트북 컴퓨터의 전원이 계속 켜두십시오.
- 6. 설정 프로세스가 완료되면 Desktop(바탕 화면)이 나타납니다.

**참고:** 이 장의 스크린샷은 참조용입니다.

### **Start(시작) 메뉴**

Start(시작) 메뉴는 노트북 컴퓨터의 프로그램, Windows 앱, 폴더 및 설정에 접근할 수 있는 주요 관문입니다.

C Type here to search  $M$ **O**  $\frac{1}{2}$  $\frac{1}{\sqrt{2}}$ Ø D  $\bullet$ ¢ HOPERCADE **Start(시작) 메뉴 실행 노트북 컴퓨터 종료, 다시 시작 또는 절전 모드로 전환 Search(검색) 실행 Task View(작업 보기) 실행 작업 표시줄에서 앱 실행 Widgets(위젯) 실행**

**계정 설정 변경, 계정 잠금 또는 로그아웃**

Start(시작) 메뉴를 사용하여 다음과 같은 일반적인 활동을 수행할 수 있습니다.

- 프로그램 또는 Windows 앱 시작
- 자주 사용하는 프로그램 또는 Windows 앱 열기
- 노트북 컴퓨터 설정 조정
- Windows 운영 체제에 대한 도움말 보기
- 노트북 컴퓨터 끄기
- Windows에서 로그오프하거나 다른 사용자 계정으로 전환

**Start(시작) 메뉴에서 앱 실행**

#### **Start(시작) 메뉴 실행하기**

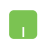

바탕 화면의 Start(시작) 아이콘 - 위에 마우스 포인터를 놓고 클릭합니다.

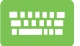

키보드에서 Windows 로고 키 | ■ |를 누릅니다.

#### **Start(시작) 메뉴에서 프로그램 열기**

Start(시작) 메뉴의 가장 일반적인 용도 중 하나는 노트북 컴퓨터에 설치된 프로그램을 여는 것입니다.

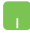

프로그램 위에 마우스 포인터를 놓고 클릭하여 실행합니다.

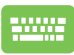

화살표 키를 사용하여 프로그램을 찾아봅니다.

 $_{\text{enter}}$ 키를 눌러 실행합니다.

**참고: All apps(모든 앱)**를 선택하여 노트북 컴퓨터에 있는 프로그램 및 폴더의 전체 목록을 영문자 순서대로 표시합니다.

### **Windows 앱**

Start(시작) 메뉴에 고정되어 있으며 쉽게 액세스할 수 있도록 바둑판 형식으로 표시되는 앱입니다.

> **참고:** 일부 Windows 앱은 완전히 실행되려면 먼저 Microsoft 계정에 로그인해야 합니다.

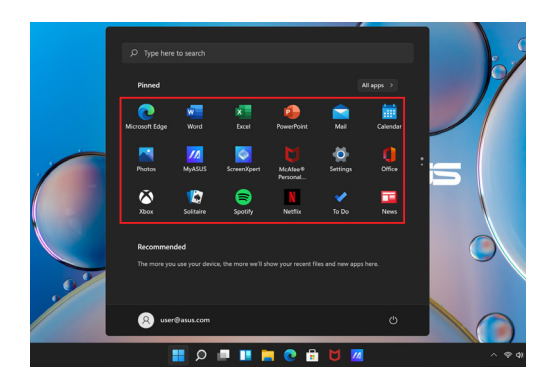

### **Windows 앱 작업**

#### **Start(시작) 메뉴에서 Windows 앱 실행하기**

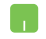

앱 위에 마우스 포인터를 놓고 클릭하여 실행합니다.

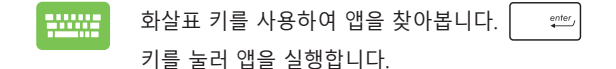

### **Windows 앱 사용자 지정하기**

다음 단계에 따라 Start(시작) 메뉴에서 작업 표시줄로 앱을 이동할 수 있으며, 앱을 작업 표시줄에 고정하거나 작업 표시줄에서 제거할 수 있습니다.

#### **앱 이동하기**

앱 위에 마우스 포인터를 놓고 앱을 새 위치로 끌어서 놓습니다.

#### **작업 표시줄에서 앱 제거하기**

앱 위에 마우스 포인터를 놓고 마우스 오른쪽 버튼으로 클릭한 다음 **Unpin from Start(시작에서 제거)**를 클릭합니다.

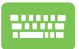

화살표 키를 사용하여 앱으로 이동합니다. 또는│ 灬 │+│ ၙ~ஈㄴ │(특정 모델에만 해당) 키를

누른 다음 **Unpin from Start(시작에서 제거)**를 선택합니다.

#### **작업 표시줄에 앱 고정하기**

앱 위에 마우스 포인터를 놓고 마우스 오른쪽 n a 버튼으로 클릭한 다음 **Pin to taskbar(작업 표시줄에 고정)**를 클릭합니다.

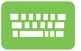

화살표 키를 사용하여 앱으로 이동합니다.

또는 (특정 모델에만 해당) 키를

누른 다음 **Pin to taskbar(작업 표시줄에 고정)**를 선택합니다.

#### **Start(시작) 메뉴에 더 많은 앱 고정하기**

H

**All apps(모든 앱)**에서, Start(시작) 메뉴에 추가하려는 앱 위에 마우스 포인터를 놓고 마우스 오른쪽 버튼으로 클릭한 다음 **Pin to Start(시작 화면에 고정)**를 클릭합니다.

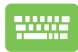

**All apps(모든 앱)**에서, Start(시작) 메뉴에 추가하려는 앱에서 │ ▣ │ 또는 │ г~ │ │ ငुन्ह्य │ (특정 모델에만 해당) 키를 누른 다음 **Pin to Start(시작 화면에 고정)**를 선택합니다.

### **Task view(작업 보기)**

Task view(작업 보기) 기능을 사용하여 열려 있는 앱과 프로그램 간에 빠르게 전환합니다. Task view(작업 보기)를 사용하여 바탕 화면 간에 전환할 수도 있습니다.

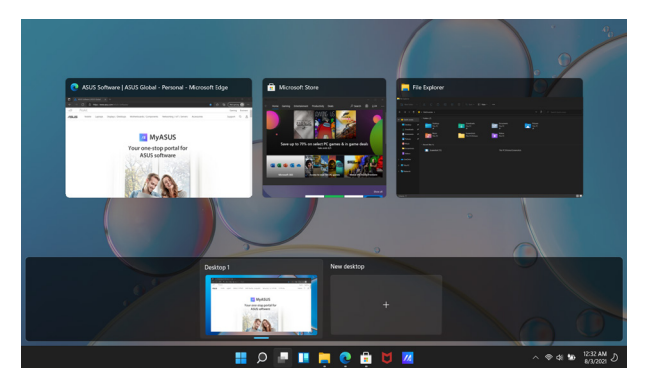

#### **Task view(작업 보기) 실행하기**

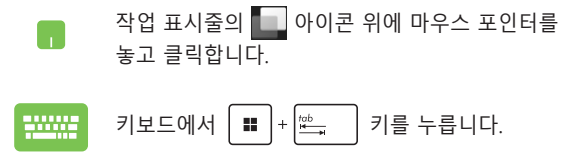

## **Widgets(위젯)**

Widgets(위젯)를 실행하여 중요한 정보에 빠르게 액세스할 수 있습니다.

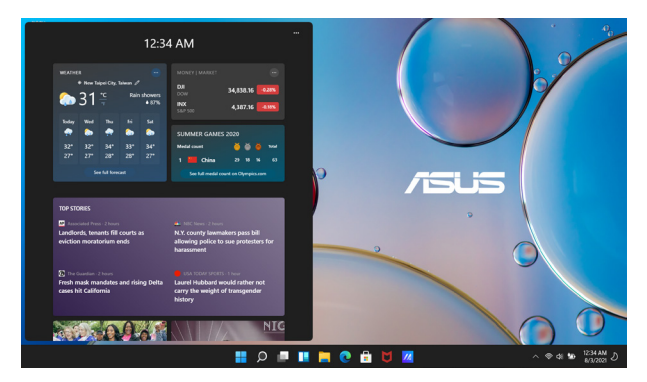

### **Widgets(위젯) 실행하기**

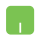

작업 표시줄의 아이콘 위에 마우스 포인터를 놓고 클릭합니다.

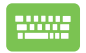

키보드에서  $\left| \begin{array}{c} \text{■} \\ \text{■} \end{array} \right|$  +  $\left| \begin{array}{c} \text{W} \\ \text{V} \end{array} \right|$  키를 누릅니다.

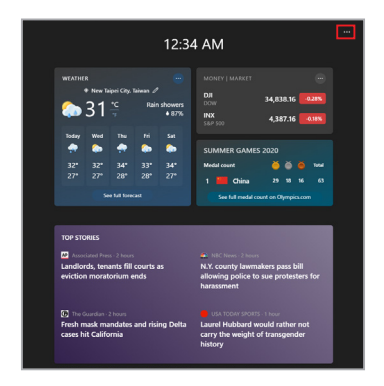

#### **Widgets(위젯) 사용자 정의하기**

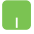

 아이콘을 클릭/탭한 다음 **Manage interests(관심 분야 관리)**를 선택하여 Widgets(위젯)에 표시되는 콘텐츠를 변경합니다.

### **Snap(스냅) 기능**

Snap(스냅) 기능은 여러 앱을 나란히 표시하여 앱 간에 작업하거나 전환할 수 있도록 합니다.

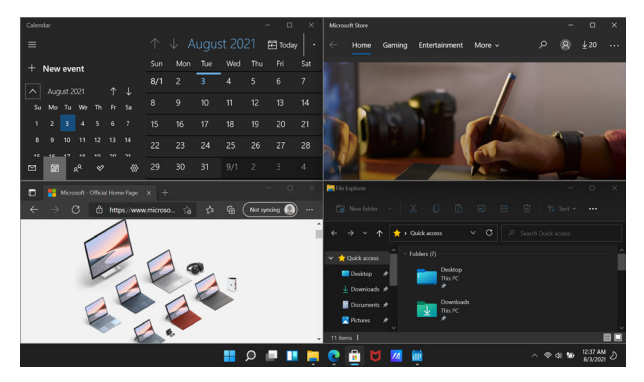

### **Snap(스냅) 핫스팟**

핫스팟에 앱을 끌어다 놓아 위치에 고정할 수 있습니다.

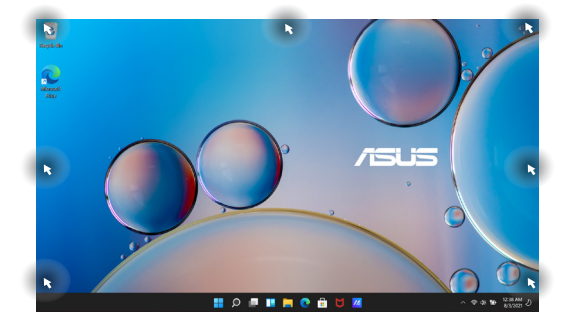

#### **Snap(스냅) 사용하기**

20002

#### 1. 스냅하려는 앱을 실행합니다. Œ

- 2. 앱의 제목 표시줄을 끌어서 앱을 화면 가장자리에 놓아 스냅합니다.
- 3. 다른 앱을 실행하고 위의 단계를 반복하여 해당 앱을 스냅합니다.
- 1. 스냅하려는 앱을 실행합니다.
	- 2. │■│키를 길게 누른 다음 화살표 키를 사용하여 앱을 스냅합니다.
	- 3. 다른 앱을 실행하고 위의 단계를 반복하여 해당 앱을 스냅합니다.

### **Action Center(알림 센터)**

Action Center(알림 센터)는 앱의 알림을 통합하고 한 곳에서 앱과 상호 작용할 수 있게 합니다. 또한 매우 유용한 Quick Actions(빠른 작업) 섹션이 있습니다.

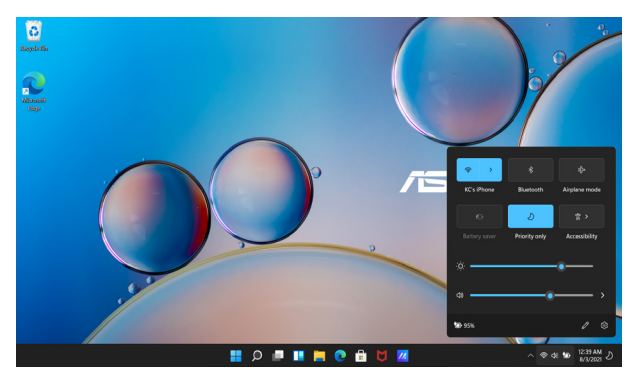

#### **Quick Actions(빠른 작업) 실행하기**

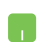

작업 표시줄의 상태 아이콘 위에 마우스 포인터를 놓고 클릭합니다.

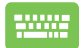

키보드에서  $\boxed{1}$  -  $\boxed{A}$  키를 누릅니다.

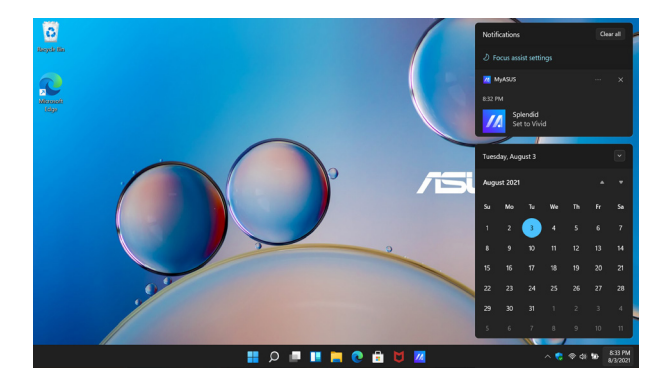

#### **Notifications(알림) 실행하기**

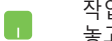

작업 표시줄의 날짜 및 시간 위에 마우스 포인터를 놓고 클릭합니다.

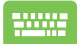

$$
\mathcal{I}|\mathbf{L}=\mathbf{0}|\mathcal{M}\begin{bmatrix}\mathbf{H} \\ \mathbf{H} \end{bmatrix}+\begin{bmatrix} \mathbf{N} \\ \mathbf{N} \end{bmatrix} \mathcal{I}|\mathbf{H}=\mathbf{0}+\mathbf{0}+\mathbf{0}.
$$

### **OLED 디스플레이 설정하기**

OLED 디스플레이(특정 모델에만 해당)를 최대한 활용하기 위해 권장하는 몇 가지 설정이 있습니다. 이러한 설정은 시각적 경험을 최적화하고 배터리 수명을 최대화하며 ASUS 노트북 컴퓨터의 수명을 연장하는 데 도움이 됩니다.

### **Dark Mode(다크 모드) 설정하기**

Dark Mode(다크 모드)는 기본적으로 활성화되어 있습니다. 설정을 확인하거나 조정하려면 다음 작업을 수행합니다.

- 1. Start(시작) 메뉴를 실행합니다.
- 2. **Settings(설정)**를 클릭/탭하고 **Personalization(개인 설정)**을 선택합니다.

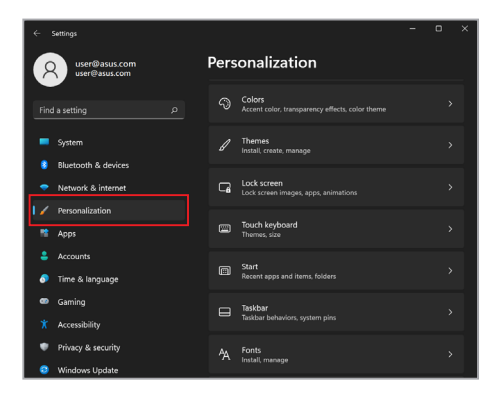

3. **Colors(색상)** 탭을 선택하여 옵션을 봅니다.

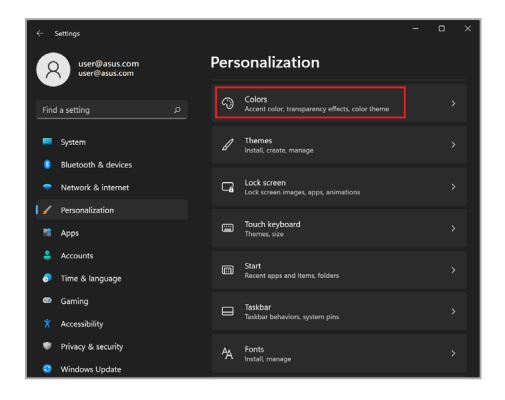

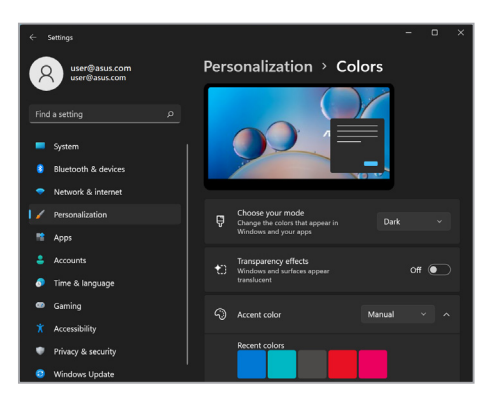

### **사용하지 않을 때 디스플레이 끄기**

사용하지 않을 때 디스플레이가 자동으로 꺼지도록 설정하십시오. 설정을 확인하거나 조정하려면 다음 작업을 수행합니다.

- 1. Start(시작) 메뉴를 실행합니다.
- 2. **Settings(설정)**를 클릭/탭하고 **System(시스템)**을 선택합니다.

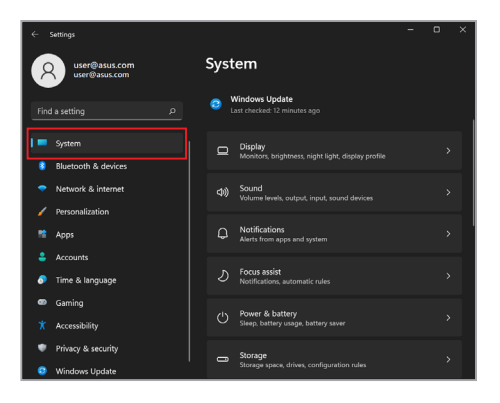

3. **Power & Battery(전원 및 배터리)** 탭을 선택하여 옵션을 봅니다.

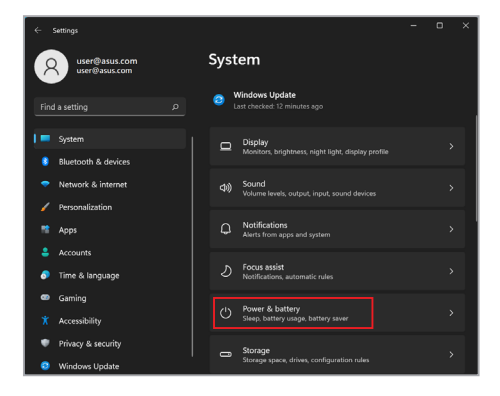

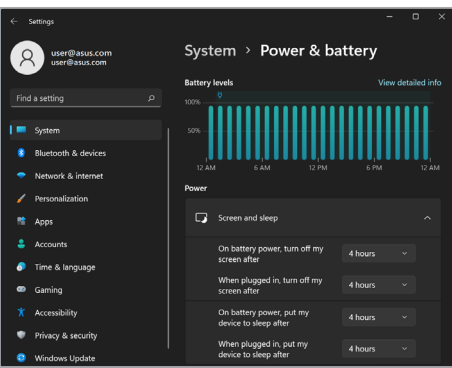

### **디스플레이 밝기 조정하기**

OLED 디스플레이의 수명을 연장하려면 애니메이션이 있는 어두운 배경 화면 보호기를 사용하고, OLED 디스플레이를 최대 밝기로 설정하지 않는 것이 좋습니다. 설정을 확인하거나 조정하려면 다음 작업을 수행합니다.

- 1. Start(시작) 메뉴를 실행합니다.
- 2. **Settings(설정)**를 클릭/탭하고 **Personalization(개인 설정)**을 선택합니다.

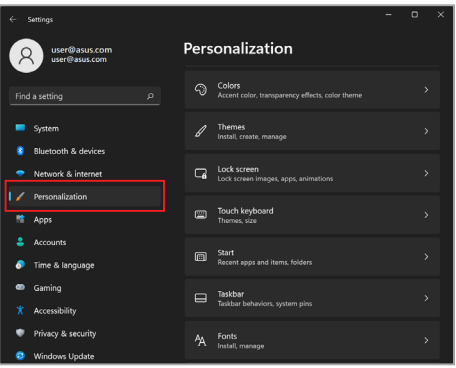

3. **Lock screen(잠금 화면)** 탭을 선택한 다음 선택 **Screen saver(화면 보호기)**를 선택하여 옵션을 봅니다.

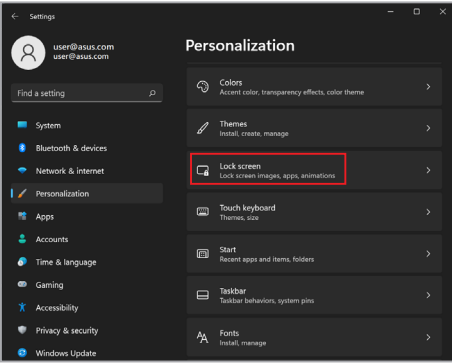

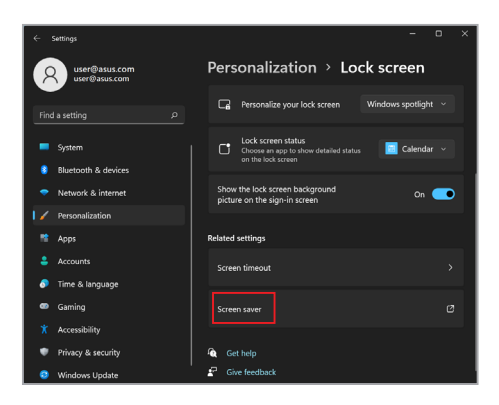

### **작업 표시줄 자동 숨기기**

OLED 디스플레이에 작업 표시줄이 장시간 표시되지 않도록 하려면 작업 표시줄 자동 숨기기를 설정하십시오. 설정을 조정하려면 다음 작업을 수행하십시오.

- 1. Start(시작) 메뉴를 실행합니다.
- 2. **Settings(설정)**를 클릭/탭하고 **Personalization(개인 설정)**을 선택합니다.

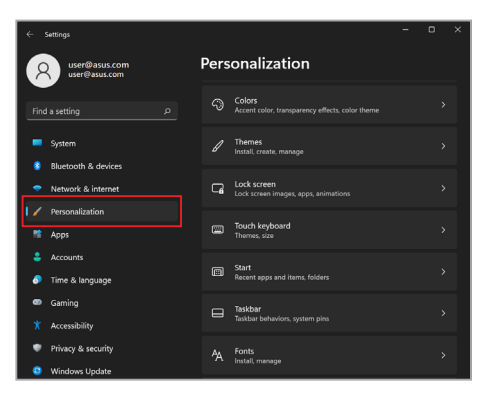

3. **Taskbar(작업 표시줄)** 탭을 선택한 다음 **Automatically hide the taskbar(작업 표시줄 자동 숨기기)**를 활성화합니다.

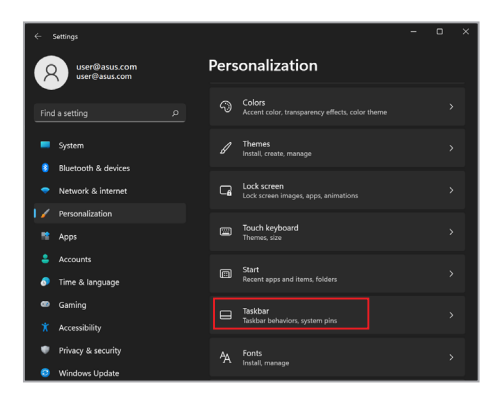

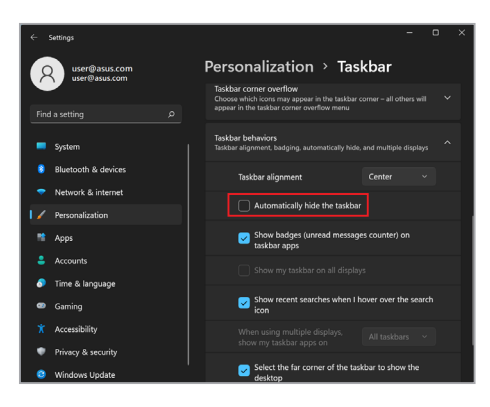

### **Microsoft Office에서 Dark Mode(다크 모드) 설정하기**

- 1. Microsoft Office 애플리케이션을 실행한 다음 **File(파일)** > **Account(계정)**를 클릭/탭합니다.
- 2. **Office Theme(Office 테마)**에서 **Dark Gray(진한 회색)**를 선택합니다. 이 테마가 모든 Microsoft 애플리케이션에 적용됩니다.

### **기타 키보드 바로 가기 키**

키보드에서 다음 바로 가기 키를 사용하여 애플리케이션을 시작하고 Windows를 탐색할 수도 있습니다.

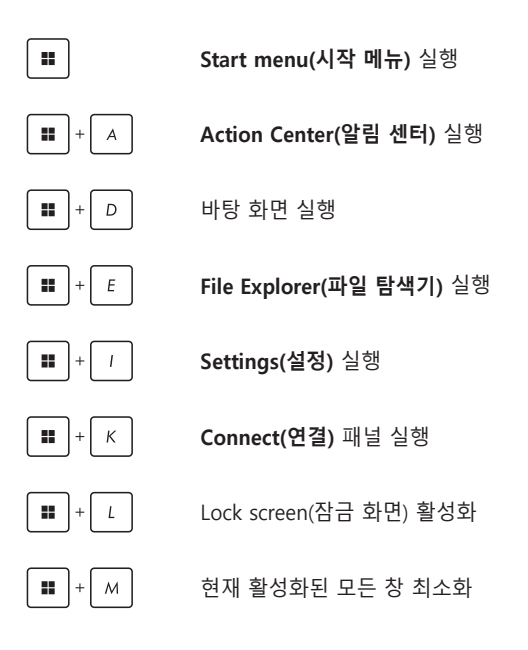

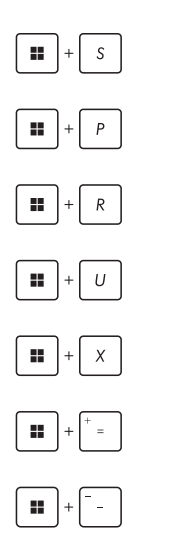

**Search(검색)** 실행

**Project(프로젝트)** 패널 실행

**Run(실행)** 창 열기

**Accessibility(접근성)** 열기

Start(시작) 메뉴 버튼의 상황에 맞는 메뉴 열기

돋보기 아이콘 실행 및 화면 확대

화면 축소

### **무선 네트워크에 연결하기**

### **Wi-Fi**

노트북 컴퓨터의 Wi-Fi 연결을 사용하여 이메일에 액세스하고, 인터넷을 서핑하며, 소셜 네트워킹 사이트를 통해 애플리케이션을 공유하십시오.

**중요 사항! Airplane mode(비행기 모드)**는 이 기능을 비활성화합니다. 노트북 컴퓨터의 Wi-Fi 연결을 활성화하기 전에 **Airplane mode(비행기 모드)**를 끄십시오.

#### **Wi-Fi 연결하기**

다음 단계를 따라 노트북 컴퓨터를 Wi-Fi 네트워크에 연결하십시오.

- 1. 작업 표시줄에서 **Action Center(알림 센터)**를 H 실행합니다.
	- 2. **Wi-Fi** 아이콘을 클릭/탭하여 Wi-Fi를 활성화합니다.
	- 3. 사용 가능한 Wi-Fi 연결 목록에서 액세스 지점을 선택합니다.
	- 4. **Connect(연결)**를 선택하여 네트워크 연결을 시작합니다.

**참고:** Wi-Fi 연결을 활성화하기 위한 보안 키를 입력하라는 메시지가 표시될 수 있습니다.

#### **Bluetooth**

Bluetooth를 사용하면 다른 Bluetooth 사용 장치와의 무선 데이터 전송을 간편하게 수행할 수 있습니다.

**중요 사항! Airplane mode(비행기 모드)**는 이 기능을 비활성화합니다. 노트북 컴퓨터의 Bluetooth 연결을 활성화하기 전에 **Airplane mode(비행기 모드)**를 끄십시오.

#### **다른 Bluetooth 사용 장치와 페어링하기**

데이터 전송을 활성화하려면 노트북 컴퓨터를 다른 Bluetooth 사용 장치와 페어링해야 합니다. 다음 단계에 따라 장치를 연결하십시오:

- 1. Start(시작) 메뉴에서 **Settings(설정)**를 ا د 실행합니다.
	- 2. **Bluetooth & devices(Bluetooth 및 장치)** > **Add device(장치 추가)**를 선택하여 Bluetooth 사용 장치를 검색합니다.
	- 3. 목록에서 장치를 선택하여 노트북 컴퓨터와 장치를 페어링합니다.

**참고:** 일부 Bluetooth 사용 장치의 경우 노트북 컴퓨터의 암호를 입력하라는 메시지가 표시될 수 있습니다.

### **Airplane mode(비행기 모드)**

Airplane mode(비행기 모드)는 무선 통신을 비활성화하여 비행 중에 노트북 컴퓨터를 안전하게 사용할 수 있도록 합니다.

> **참고:** 이용할 수 있는 관련 기내 서비스와 비행 중 노트북 컴퓨터를 사용하는 동안 지켜야 할 제약사항에 대해서는 항공사에 문의하십시오.

#### **Airplane mode(비행기 모드) 켜기/끄기**

- 1. 작업 표시줄에서 **Action Center(알림 센터)**를 W 실행합니다.
	- 2. **Airplane mode(비행기 모드)** 아이콘을 클릭/탭하여 Airplane mode(비행기 모드)를 활성화/비활성화합니다.
# **유선 네트워크에 연결하기**

노트북 컴퓨터의 LAN 포트를 사용하여 근거리통신망(LAN) 및 광대역 인터넷 연결과 같은 유선 네트워크에 연결할 수도 있습니다.

> **참고:** 자세한 내용은 인터넷 서비스 제공업체(ISP)에 문의하십시오. 인터넷 연결 설정에 도움이 필요한 경우 네트워크 관리자에게 문의하십시오.

설정을 구성하려면 다음 절차를 참조하십시오.

**중요 사항!** 다음 작업을 수행하기 전에 노트북 컴퓨터의 LAN 포트와 LAN(Local Area Network) 사이에 네트워크 케이블이 연결되어 있는지 확인하십시오.

#### **동적 IP/PPPoE 네트워크 연결 구성하기**

- 1. **Settings(설정)**를 실행합니다. H.
	- 2. **Network & internet(네트워크 및 인터넷)**을 선택합니다.
	- 3. **Dial-up(전화 접속) > Network and Sharing Center(네트워크 및 공유 센터)**를 선택합니다.
	- 4. LAN을 선택한 다음 **Properties(속성)**를 선택합니다.
	- 5. **Internet Protocol Version 4 (TCP/IPv4)(인터넷 프로토콜 버전 4(TCP/IPv4))**를 선택한 다음 **Properties(속성)**를 선택합니다.
	- 6. **Obtain an IP address automatically(자동으로 IP 주소 받기)**를 선택한 다음 **OK(확인)**를 선택합니다.

**참고:** PPPoE 연결을 사용하는 경우 다음 단계로 이동하십시오.

- 7. **Network and Sharing Center(네트워크 및 공유 센터)** 창으로 돌아간 다음 **Set up a new connection or network(새 연결 또는 네트워크 설정)**를 선택합니다.
- 8. **Connect to the Internet(인터넷에 연결)**을 선택한 다음 **Next(다음)**를 선택합니다.
- 9. **Broadband (PPPoE)(광대역(PPPoE))**를 선택합니다.
- 10. 사용자 이름, 암호 및 연결 이름을 입력한 다음 **Connect(연결)**를 선택합니다.
- 11. **Close(닫기)**를 선택하여 구성을 완료합니다.
- 12. 작업 표시줄의 상태 아이콘을 클릭/탭한 다음 방금 만든 연결을 선택합니다.
- 13. 사용자 이름과 암호를 입력한 다음 **Connect(연결)**를 선택하여 인터넷 연결을 시작합니다.

#### **고정 IP 네트워크 연결 구성하기**

- **A** 1. 동적 IP/PPPoE 네트워크 연결 구성하기의 1-5단계를 반복합니다.
	- 2. **Use the following IP address(다음 IP 주소 사용)**를 선택합니다.
	- 3. 서비스 제공업체의 IP 주소, 서브넷 마스크 및 기본 게이트웨이를 입력합니다.
	- 4. 필요한 경우 기본 DNS 서버 주소와 대체 DNS 서버 주소를 입력한 다음 **OK(확인)**를 선택합니다.

# **노트북 컴퓨터 끄기**

Т.

다음 절차 중 하나를 수행하여 노트북 컴퓨터를 끌 수 있습니다.

- Start(시작) 메뉴를 시작한 다음 > **Shut down(종료)**을 선택하여 정상적인 종료를 수행합니다.
	- 로그인 화면에서 > **Shut down(종료)**을 선택합니다.
- <u>\* | + </u> 키를 눌러 Shut Down Windows(Windows 종료)를 실행합니다.

드롭다운 목록에서 **Shut down(시스템 종료)**을 선택한 다음 **OK(확인)**를 선택합니다.

• 노트북 컴퓨터가 응답하지 않으면 노트북 컴퓨터가 꺼질 때까지 전원 버튼을 최소 4초 동안 누르십시오.

# **노트북 컴퓨터를 대기 모드로 전환하기**

노트북 컴퓨터를 Sleep mode(대기 모드)로 전환하려면 다음 작업을 수행합니다.

- $\frac{1}{2}$  Start(시작) 메뉴를 실행하고  $\frac{1}{2}$  > **Sleep(대기)**을 선택하여 노트북 컴퓨터를 대기 모드로 전환합니다.
	- 로그인 화면에서 > **Sleep(대기)**을 선택합니다.

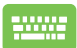

H.

<u>| wite |+ [with</u> 키를 눌러 Shut Down

Windows(Windows 종료)를 실행합니다. 드롭다운 목록에서 **Sleep(대기)**을 선택한 다음 **OK(확인)**를 선택합니다.

**참고:** 전원 버튼을 한 번 눌러 노트북 컴퓨터를 Sleep mode(대기 모드)로 전환할 수도 있습니다.

# **4장: Power-On Self-Test(POST)**

### **POST(Power-On Self-Test)**

POST(Power-On Self-Test)는 노트북 컴퓨터를 켜거나 다시 시작할 때 실행되는 일련의 소프트웨어 제어 진단 테스트입니다. POST를 제어하는 소프트웨어는 노트북 컴퓨터 아키텍처의 일부로서 영구적으로 설치됩니다.

### **POST를 사용하여 BIOS 액세스 및 Troubleshoot(문제 해결)하기**

POST 중에 노트북 컴퓨터의 기능 키를 사용하여 BIOS 설정에 액세스하거나 문제 해결 옵션을 실행할 수 있습니다. 자세한 내용은 다음 정보를 참조하십시오.

### **BIOS**

BIOS(Basic Input and Output System)는 시스템 시작에 필요한 시스템 하드웨어 설정을 노트북 컴퓨터에 저장합니다.

기본 BIOS 설정은 노트북 컴퓨터의 대부분의 조건에 적용됩니다. 다음 상황을 제외하고 기본 BIOS 설정을 변경하지 마십시오.

- 시스템 부팅 중에 화면에 오류 메시지가 표시되고 BIOS 설정을 실행하도록 요청하는 경우.
- 추가 BIOS 설정 또는 업데이트가 필요한 새 시스템 구성요소를 설치한 경우.

**경고!** 올바르지 않은 BIOS 설정을 사용하면 시스템이 불안정해지거나 부팅에 실패할 수 있습니다. 숙련된 서비스 직원의 도움을 받아 BIOS 설정을 변경할 것을 강력하게 권고합니다.

### **BIOS 액세스하기**

노트북 컴퓨터를 다시 시작한 다음 POST 중에 [#] 키를 누릅니다.

### **시스템 복구하기**

노트북 컴퓨터에서 복구 옵션을 사용하면 시스템을 원래 상태로 복원하거나 단순히 설정을 새로 고쳐 성능을 향상할 수 있습니다.

#### **중요 사항!**

- **•** 노트북 컴퓨터에서 복구 옵션을 수행하기 전에 모든 데이터 파일을 백업하십시오.
- **•** 데이터 손실을 방지하기 위해 네트워크 설정, 사용자 이름 및 암호와 같은 중요한 사용자 지정 설정을 기록해 두십시오.
- **•** 시스템을 재설정하기 전에 노트북 컴퓨터가 전원에 연결되어 있는지 확인하십시오.

Windows에서는 다음 복구 옵션을 수행할 수 있습니다.

**• Keep my files(내 파일 유지)** - 이 옵션을 사용하면 개인 파일(사진, 음악, 비디오, 문서)에 영향을 주지 않고 노트북 컴퓨터를 새로 고칠 수 있습니다.

이 옵션을 사용하여 노트북 컴퓨터를 기본 설정으로 복원하고 설치된 다른 앱을 삭제할 수 있습니다.

**• Remove everything(모든 항목 제거)** - 이 옵션은 노트북 컴퓨터를 공장 출하 시 설정으로 재설정합니다. 이 옵션을 수행하기 전에 먼저 데이터를 백업해야 합니다.

- **• Advanced startup(고급 시작 옵션)** 이 옵션을 사용하면 노트북 컴퓨터에서 다음과 같은 다른 고급 복구 옵션을 수행할 수 있습니다:
	- USB 드라이브, 네트워크 연결 또는 Windows 복구 DVD를 사용하여 노트북 컴퓨터를 시작합니다.
	- **Troubleshoot(문제 해결)**을 사용하여 Startup Repair(시작 복구), Uninstall Updates(업데이트 제거), Startup Settings(시작 설정), UEFI Firmware Settings(UEFI 펌웨어 설정), Command Prompt(명령 프롬프트), System Restore(시스템 복원) 및 System Image Recovery(시스템 이미지 복구)와 같은 고급 복구 옵션을 활성화할 수 있습니다.

# **복구 옵션 수행하기**

노트북 컴퓨터에서 이용할 수 있는 복구 옵션에 액세스하여 이를 사용하려면 다음 단계를 참조하십시오.

1. **Settings(설정)**를 실행하고 **System(시스템)** > **Recovery(복구)**를 선택합니다.

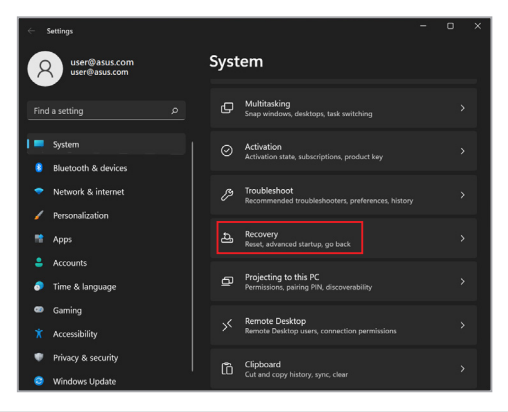

#### 2. 수행하려는 복구 옵션을 선택합니다.

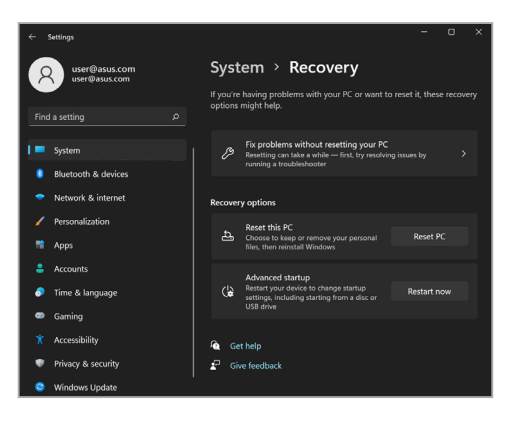

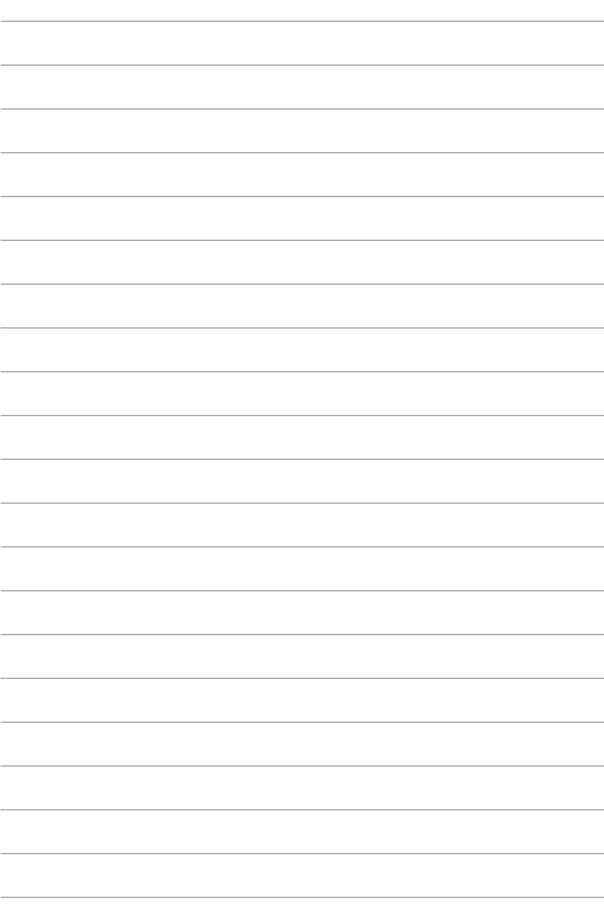

# **팁 및 자주 묻는 질문**

# **노트북 컴퓨터에 유용한 팁**

다음 몇 가지 팁을 따르면 노트북 컴퓨터를 최대로 활용하고 시스템 성능을 유지하고 모든 데이터를 안전하게 보관하는 데 유용합니다.

- Windows를 정기적으로 업데이트하여 애플리케이션의 최신 보안 설정을 유지하십시오.
- MyASUS를 업데이트하여 ASUS 전용 애플리케이션, 드라이버 및 유틸리티에 대한 최신 설정을 유지하십시오.
- 안티바이러스 소프트웨어를 사용하여 데이터를 보호하고 이 소프트웨어도 지속적으로 업데이트하십시오.
- 확실히 필요하지 않은 경우에는 노트북 컴퓨터를 강제 종료를 사용하여 끄지 마십시오.
- 항상 데이터를 백업하고 외부 저장 드라이브에 백업 데이터를 만드는 걸 잊지 마십시오.
- 장기간 노트북 컴퓨터를 사용하지 않는 경우 반드시 배터리가 50%가 될 때까지 충전한 다음 노트북 컴퓨터의 전원을 끄고 AC 전원 어댑터를 연결 해제하십시오.
- 노트북 컴퓨터에서 AC 전원을 지속적으로 사용하는 경우 MyASUS에서 Battery Health Charging을 Balanced(밸런스) 모드로 설정합니다.
- 노트북 컴퓨터를 초기화하기 전에 모든 외부 장치를 분리하고 다음 항목이 있는지 확인하십시오:
	- 운영 체제 및 기타 설치된 애플리케이션의 제품 키
	- 백업 데이터
	- 로그인 ID 및 암호
	- 인터넷 연결 정보
- 지원 사이트(https://www.asus.com/kr/support)를 방문하여 문제 해결 및 자주 묻는 질문을 확인하십시오.

### **하드웨어 FAQ**

#### **1. 노트북 컴퓨터를 켜면 검은 점 또는 종종 컬러 점이 화면에 나타납니다. 어떻게 해야 합니까?** 이러한 점이 일반적으로 화면에 나타나더라도 시스템에

영향을 미치지 않습니다. 이러한 현상이 계속되고 그 결과 시스템 성능에 영향을 미치면 공인 ASUS 서비스 센터에 문의하십시오.

#### **2. 디스플레이 패널에 표시되는 색과 밝기가 고르지 않습니다. 어떻게 해결할 수 있습니까?**

디스플레이 패널의 색과 밝기는 노트북 컴퓨터의 각도 및 현재 위치에 의해 영향을 받을 수 있습니다. 노트북 컴퓨터의 밝기 및 색조는 모델에 따라서도 다를 수 있습니다. 기능 키 또는 운영 체제에서 디스플레이 설정을 사용하여 디스플레이 패널의 외양을 조정할 수 있습니다.

#### **3. 어떻게 노트북 컴퓨터의 배터리 수명을 최대화할 수 있습니까?**

다음 제안 중 하나를 시도해 볼 수 있습니다.

- 기능 키를 사용하여 디스플레이 밝기를 조정하십시오.
- Wi-Fi 연결을 사용하지 않는 경우 시스템을 **Airplane mode(비행기 모드)**로 전환하십시오.
- 사용하지 않는 USB 장치를 분리하십시오.
- 사용하지 않는 애플리케이션, 특히 시스템 메모리를 너무 많이 차지하는 애플리케이션을 닫으십시오.

#### **4. 배터리 충전 표시등이 켜지지 않습니다. 무엇이 잘못되었습니까?**

- 전원 어댑터 또는 배터리 팩이 올바로 연결되었는지 확인하십시오. 또한 전원 어댑터 또는 배터리 팩을 분리하고 잠깐 기다렸다가 이를 다시 전원 콘센트와 노트북 컴퓨터에 연결해 볼 수 있습니다.
- 그래도 문제가 지속되면 가까운 ASUS 서비스 센터에 연락하여 지원을 받으십시오.

#### **5. 터치패드가 작동하지 않는 이유가 무엇입니까?**

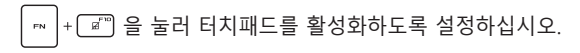

- **6. 오디오 및 비디오 파일을 재생할 때 노트북 컴퓨터의 오디오 스피커에서 소리가 들리지 않는 이유가 무엇입니까?** 다음 제안 중 하나를 시도해 볼 수 있습니다.
	- $\lceil \bullet \bullet \rangle$  을 눌러 스피커 볼륨을 높이십시오.
	- 스피커가 음소거로 설정되었는지 확인하십시오.
	- 헤드폰 잭이 노트북 컴퓨터에 연결되었는지 확인하고 연결된 경우 이를 분리하십시오.

#### **7. 노트북 컴퓨터의 전원 어댑터를 분실하거나 배터리가 더 이상 작동하지 않을 경우 어떻게 해야 합니까?**

가까운 ASUS 서비스 센터에 연락하여 지원을 받으십시오.

**8. 커서가 계속 움직이기 때문에 노트북 컴퓨터에서 키를 올바로 두드릴 수 없습니다. 어떻게 해야 합니까?** 키보드에서 입력하는 동안 무엇이 실수로 터치패드를 건드리거나 누르지 않도록 하십시오. 또한 ~ + = = = 눌러 터치패드를 비활성화할 수 있습니다.

#### **9. 대기 모드를 비활성화했는데 뚜껑을 닫을 때 노트북 컴퓨터가 여전히 대기 모드로 전환됩니다.**

시스템 부하가 높을 때 뚜껑을 닫으면 과열을 방지하기 위해 노트북 컴퓨터가 대기 모드로 강제 전환됩니다.

### **소프트웨어 FAQ**

- **1. 노트북 컴퓨터를 켰을 때 전원 표시등은 켜지지만 화면에 아무것도 나타나지 않습니다. 어떻게 해결해야 합니까?** 다음 제안 중 하나를 시도해 볼 수 있습니다.
	- 최소 4초 동안 전원 버튼을 눌러 노트북 컴퓨터를 강제로 종료하십시오. 전원 어댑터와 배터리 팩이 올바로 삽입되었는지 확인한 후 노트북 컴퓨터를 켜십시오.
	- 그래도 문제가 지속되면 가까운 ASUS 서비스 센터에 연락하여 지원을 받으십시오.
- **2. 화면에 다음 메시지가 표시되면 어떻게 해야 합니까? "디스크 또는 기타 미디어를 제거하십시오. 아무 키나 눌러 다시 시작하십시오."**

다음 제안 중 하나를 시도해 볼 수 있습니다.

- 연결된 모든 USB 장치를 제거한 후 노트북 컴퓨터를 다시 시작하십시오.
- 광 드라이브 안에 남겨진 광디스크를 제거한 후 다시 시작하십시오.
- 그래도 문제가 지속되면 노트북 컴퓨터의 메모리 저장소에 문제가 있을 수 있습니다. 가까운 ASUS 서비스 센터에 연락하여 지원을 받으십시오.

#### **3. 노트북 컴퓨터가 평소보다 느리게 부팅되고 운영 체제가 지연됩니다. 어떻게 해결할 수 있습니까?** 최근에 설치하거나 운영 체제 패키지에 포함되지 않았던 애플리케이션을 삭제한 후 시스템을 다시 시작하십시오.

#### **4. 노트북 컴퓨터가 부팅되지 않습니다. 어떻게 해결할 수 있습니까?**

다음 제안 중 하나를 시도해 볼 수 있습니다.

- 노트북 컴퓨터에 연결된 모든 장치를 제거한 후 시스템을 다시 시작하십시오.
- 그래도 문제가 지속되면 가까운 ASUS 서비스 센터에 연락하여 지원을 받으십시오.

#### **5. 노트북 컴퓨터가 대기 모드에서 다시 활성화 상태로 전환되지 않는 이유가 무엇입니까?**

- 전원 버튼을 눌러 마지막 작동 상태를 다시 시작해야 합니다.
- 시스템이 배터리 전원을 완전히 소모했을 수 있습니다. 전원 어댑터를 노트북 컴퓨터에 연결하고 전원 콘센트에 연결한 후 전원 버튼을 누르십시오.

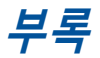

#### **미연방 통신 위원회(FCC) 간섭 성명서**

본 장치는 FCC 규정 제15조를 준수하며, 작동은 다음과 같은 두 가지 조건을 따릅니다.

- 본 장치는 유해한 간섭을 일으키지 않습니다.
- 본 장치는 예기치 못한 작동을 유발할 수 있는 간섭을 포함하여 수신된 모든 간섭을 수용해야 합니다.

본 장비는 FCC(Federal Communications Commission - 미연방 통신 위원회) 규칙 제15조에 의거하여 테스트되었으며, B등급 디지털 장치에 대한 제한 사항을 준수합니다. 이러한 제한 사항은 주거 지역에서 장치 설치 시에 유해한 간섭을 방지하기 위한 것입니다. 본 장비는 무선 주파수 에너지를 생성, 사용하고 방출하므로, 지침에 따라 설치하지 않을 경우 무선 통신에 유해한 간섭이 발생할 수 있습니다. 그러나 특정하게 설치한다고 해서 간섭이 발생하지 않는다고 보장하지 않습니다. 장비의 전원을 껐다가 다시 켜면 라디오 또는 텔레비전 수신에 대한 유해한 간섭이 발생하는지 여부를 확인할 수 있습니다. 간섭이 발생하는 경우, 다음과 같은 방법으로 간섭을 교정하는 것이 좋습니다:

- 수신 안테나의 방향을 바꾸거나 위치를 바꾸어 주십시오.
- 장비와 수신기 사이의 간격을 넓혀 보십시오.
- 장비를 수신기가 연결된 회로가 아닌 다른 회로의 콘센트에 연결해 보십시오.
- 구매처나 경험이 풍부한 라디오/TV 기술자에게 도움을 요청하십시오.

**경고!** FCC 방출 제한을 준수하고, 인근 라디오/TV의 수신 간섭을 방지하기 위해 차폐형 전원 코드를 사용해야 합니다. 반드시 본사에서 공급하는 전원 코드를 사용해 주십시오. I/O 장치를 본 장비에 연결할 때는 반드시 차폐형 케이블을 사용해 주십시오. 규정을 관리하는 기관으로부터 명시적인 승인을 받지 않고 장비를 변경 또는 수정할 경우, 사용자의 장비 작동 권한이 무효가 될 수 있습니다.

(워싱턴 DC 소재 미연방 공보청, 국정기록 보관소, 미연방 정부 인쇄국의 연방 규정집 #47 제15조 193. 1993년판에서 발췌했습니다.)

### **FCC RF 노출 정보**

본 장치는 무선 전파 노출에 대한 정부의 요건을 충족합니다. 본 장치는 미국 정부의 연방 통신 위원회(FCC)에 의해 설정된 무선 주파수(RF) 에너지 노출에 대한 방출 제한을 초과하지 않도록 설계되고 제작되었습니다. 노출 표준에서는 전자파 인체 흡수율 또는 SAR로 알려진 측정 단위를 사용합니다. FCC에서 설정한 SAR 한도는 1.6W/kg입니다. SAR 테스트는 채널별로 지정된 전력 레벨의 EUT 전송을 사용하여 FCC에서 허용한 표준 작동 위치를 활용하여 실시합니다. FCC는 FCC RF 노출 지침에 따라 평가된 모든 보고된 SAR 레벨에 대하여 본 장치의 장비 승인을 허가했습니다. 본 장치의 SAR 정보는 FCC에 등록되어 있으며 www.fcc.gov/oet/ea/fccid의 Display Grant 섹션에서 확인할 수 있습니다.

### **ENERGY STAR® 인증 제품**

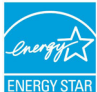

ENERGY STAR®는 미국 환경보호청과 미국 에너지부의 합동 프로그램으로 에너지 효율적인 제품 및 실천을 통해 비용을 절감하고 환경을 보호하는 데 기여합니다.

ENERGY STAR® 로고가 부착된 모든 ASUS 제품은 ENERGY STAR® 표준을 준수하며 기본적으로 전원 관리 기능을 활성화할 수 있습니다. 10분 동안 사용자 활동이 없으면 모니터가 자동으로 대기 모드로 설정되고, 30분 동안 사용자 활동이 없으면 컴퓨터가 자동으로 대기 모드로 설정됩니다. 컴퓨터의 절전 모드를 해제하려면 마우스를 클릭하거나, 키보드에서 아무 키나 누르거나, 전원 버튼을 누르십시오.

전원 관리 및 전원 관리가 환경에 미치는 이점에 관한 자세한 내용은 http:// www.energystar.gov/powermanagement를 참조하십시오. 그 밖의 ENERGY STAR® 합동 프로그램에 관한 자세한 내용은 http://www.energystar.gov를 참조하십시오.

> **참고:** ENERGY STAR®는 FreeDOS 및 Linux 기반 운영 체제에서 지원되지 않습니다.

#### **UL 안전 공지**

최고점 200V, 최고점 간 300V 및 105V rms를 초과하지 않는 동작 대지 전압으로 통신망에 전기적으로 연결되거나, 국가 전기 코드(NFPA 70)에 의거하여 설치 또는 사용되는 통신(전화) 장비에는 UL1459가 요구됩니다.

노트북 컴퓨터 모뎀을 사용할 때, 발화, 전기쇼크, 신체적 상해의 위험을 줄이기 위해 항상 다음과 같은 기본 안전 수칙을 준수해야 합니다.

- 욕조, 세면기, 부엌 싱크대, 세탁조, 습기가 많은 지하실, 수영장 등 물 가까이에서 노트북 컴퓨터를 사용하지 마십시오.
- 심한 뇌우 시에는 노트북 컴퓨터를 사용하지 마십시오. 번개로 인한 감전의 위험이 있을 수 있습니다.
- 가스가 새는 부근에서 노트북 컴퓨터를 사용하지 마십시오.

제품 전원으로 사용되는 기본(충전 불가능) 및 보조(충전 가능) 리튬 배터리에는 UL1642가 필요합니다. 금속 리튬, 리튬 합금 또는 리튬 이온이 함유된 이러한 배터리는 비가역 또는 가역 화학 반응으로 화학 에너지를 전기 에너지로 변환하는 하나 이상의 화학 전지가 직렬, 병렬 또는 두 방식 모두로 연결될 수 있습니다.

- 폭발의 위험이 있으므로 노트북 컴퓨터의 배터리 팩을 불에 폐기하지 마십시오. 화재 또는 폭발로 인한 신체 상해 위험을 줄이기 위해 특별 폐기 지침에 관한 현지 규정을 확인하십시오.
- 화재 또는 폭발로 인한 신체 상해 위험을 줄이기 위해 다른 장치의 전원 어댑터 또는 배터리를 사용하지 마십시오. 제조업체나 공인 소매업체에서 공급한 UL 인증 전원 어댑터 또는 배터리만 사용하십시오.

### **전력 안전 요건**

최대 6A의 정격 전류, 3kg을 초과하는 무게의 제품에는 다음 사양 이상의 승인된 전원 코드를 사용해야 합니다. H05VV-F, 3G, 0.75mm² 또는 H05VV-F,  $2G, 0.75$ mm<sup>2</sup>.

### **TV 공지**

CATV 시스템 설치자를 위한 참고 사항—케이블 배선 시스템은 ANSI/NFPA 70, NEC(National Electrical Code), 특히 섹션 820.93 동축 케이블의 외부 전도성 차폐의 접지(Grounding of Outer Conductive Shield of a Coaxial Cable)에 따라 접지해야 합니다. 설치 시 동축 케이블 스크린을 건물 입구의 땅에 접속해야 합니다.

#### **Macrovision Corporation 제품 공지**

이 제품에는 Macrovision Corporation 및 기타 권한 소유자가 소유한 기타 지식재산권 및 특정 미국 특허 방법 청구항에 의해 보호되는 저작권 보호 기술이 포함되어 있습니다. 본 저작권 보호 기술은 Macrovision Corporation의 승인 없이는 사용될 수 없으며, Macrovision Corporation의 별도 승인이 없는 경우 일반 가정이나 기타 제한된 시청 용도로만 사용될 수 있습니다. 제품을 역설계하거나 분해하지 마십시오.

# **청력 손상 예방**

가능한 청력 손상을 예방하려면 높은 볼륨으로 장시간 청취하지 마십시오.

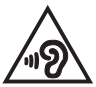

# **북유럽 국가 리튬 주의 사항(리튬 이온 배터리)**

CAUTION! Danger of explosion if battery is incorrectly replaced. Replace only with the same or equivalent type recommended by the manufacturer. Dispose of used batteries according to the manufacturer's instructions. (English)

ATTENZIONE! Rischio di esplosione della batteria se sostituita in modo errato. Sostituire la batteria con un una di tipo uguale o equivalente consigliata dalla fabbrica. Non disperdere le batterie nell'ambiente. (Italian)

VORSICHT! Explosionsgefahr bei unsachgemäßen Austausch der Batterie. Ersatz nur durch denselben oder einem vom Hersteller empfohlenem ähnlichen Typ. Entsorgung gebrauchter Batterien nach Angaben des Herstellers. (German)

ADVARSEL!! Lithiumbatteri - Eksplosionsfare ved feilagtig håndtering. Udskiftning må kun ske med batteri af samme fabrikat og type. Levér det brugte batteri tilbage til leverandøren. (Danish)

VARNING! Explosionsfara vid felaktigt batteribyte. Använd samma batterityp eller en ekvivalent typ som rekommenderas av apparattillverkaren. Kassera använt batteri enligt fabrikantens instruktion. (Swedish)

VAROITUS! Paristo voi räjähtää, jos se on virheellisesti asennettu. Vaihda paristo ainoastaan laitevalmistajan sousittelemaan tyyppiin. Hävitä käytetty paristo valmistagan ohieiden mukaisesti. (Finnish)

ATTENTION! Danger d'explosion si la batterie n'est pas correctement remplacée. Remplacer uniquement avec une batterie de type semblable ou équivalent, recommandée par le fabricant. Jeter les batteries usagées conformément aux instructions du fabricant. (French)

ADVARSEL! Eksplosjonsfare ved feilaktig skifte av batteri. Benytt samme batteritype eller en tilsvarende type anbefalt av apparatfabrikanten. Brukte batterier kasseres i henhold til fabrikantens instruksjoner. (Norwegian)

標準品以外の使用は、危険の元になります。交換品を使用する場合、製造者 に指定されるものを使って下さい。製造者の指示に従って処理して下さい。 (Japanese)

ВНИМАНИЕ! При замене аккумулятора на аккумулятор иного типа возможно его возгорание. Утилизируйте аккумулятор в соответствии с инструкциями производителя. (Russian)

# **제품 환경 규제에 대한 적합성 선언**

ASUS는 환경친화적 디자인 이념에 따라 제품을 디자인 및 제조하고 있으며, ASUS 제품 수명 주기의 각 단계가 글로벌 환경 규정을 준수하고 있는지 확인합니다. ASUS는 또한 규정 요건에 근거하여 관련 정보를 발표하고 있습니다.

ASUS가 준수하는 규정 요건에 관계된 정보는 http://csr.asus.com/Compliance.htm을 확인하시기 바랍니다.

### **EU REACH 및 제33조**

REACH(Registration, Evaluation, Authorisation, and Restriction of Chemicals) 규제 프레임워크에 따라 ASUS REACH 웹사이트 http://csr.asus.com/english/REACH.htm에 제품이 포함하고 있는 화학 물질을 게시했습니다.

#### **EU RoHS**

본 제품은 EU RoHS 지침을 준수합니다. 자세한 내용은 http://csr.asus.com/english/article.aspx?id=35를 참조하십시오.

### **코팅 공지**

**중요 사항!** 전기 절연을 제공하고 전기 안전을 유지하기 위해 I/O 포트가 있는 부분을 제외하고는 장치를 절연하기 위해 코팅이 적용됩니다.

### **ASUS 재활용/수거 서비스**

ASUS는 환경 보호를 위한 높은 기준을 위해 재활용 및 수거 프로그램을 진행하고 있습니다. 당사는 귀하가 제품, 배터리, 기타 구성품 및 포장재를 책임감 있게 재활용할 수 있도록 하는 솔루션을 제공합니다.

각 지역에 따른 자세한 재활용 정보는 http://csr.asus.com/english/Takeback.htm에서 확인하실 수 있습니다.

# **친환경 설계 지침**

유럽 연합은 에너지 관련 제품(2009/125/EC)에 대한 친환경 설계 요건을 설정하기 위한 체계를 발표했습니다. 특정한 이행 조치의 목적은 특정한 제품의, 또는 여러 제품 유형에 걸친 환경 성과를 개선하는 데 있습니다. ASUS는 CSR 웹사이트에 제품 정보를 제공합니다. 자세한 내용은 https://csr.asus.com/english/article.aspx?id=1555에서 확인할 수 있습니다.

### **EPEAT 등록 제품**

ASUS EPEAT(Electronic Product Environmental Assessment Tool) 등록 제품에 대한 주요한 환경 정보의 공개는 https://csr.asus.com/english/article.aspx?id=41에서 확인할 수 있습니다. EPEAT 프로그램 및 구매 안내는 www.epeat.net에서 살펴볼 수 있습니다.

# **간이 EU 적합성 선언**

이에 ASUSTek Computer Inc.는 이 장치가 필수 요건 및 지침 2014/53/EU의 기타 관련 조항을 준수함을 선언합니다. EU 적합성 선언 전문은 https://www.asus.com/kr/support/에서 볼 수 있습니다.

5150~5350MHz 대역에서 작동하는 Wi-Fi는 아래 표에 나열된 국가의 경우 실내에서만 사용할 수 있습니다.

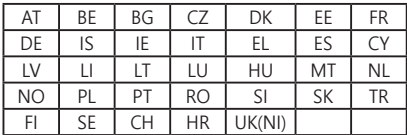

 $C \in$ 

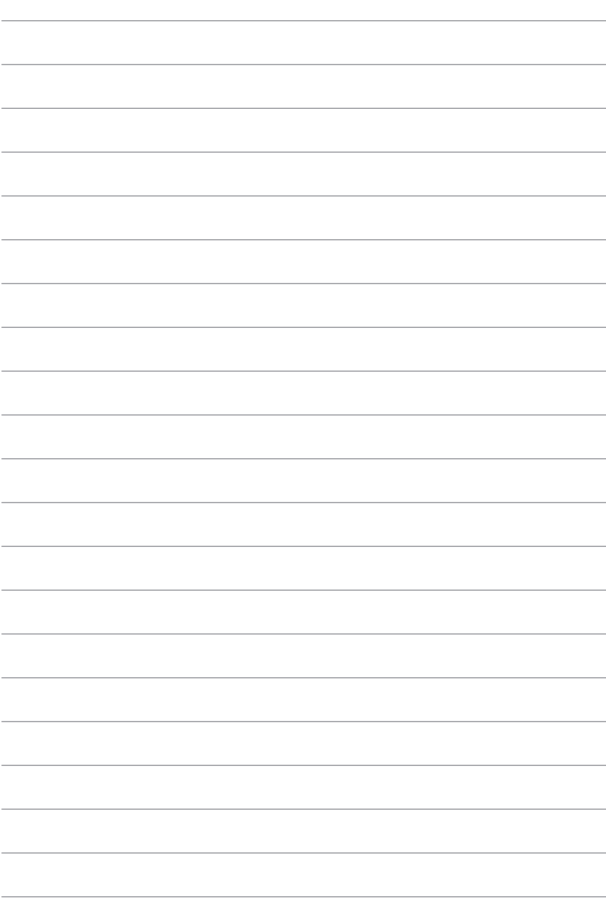